## K-lib ネツト(神戸市立図書館ネットワークサービス)

# 操作マニュアル

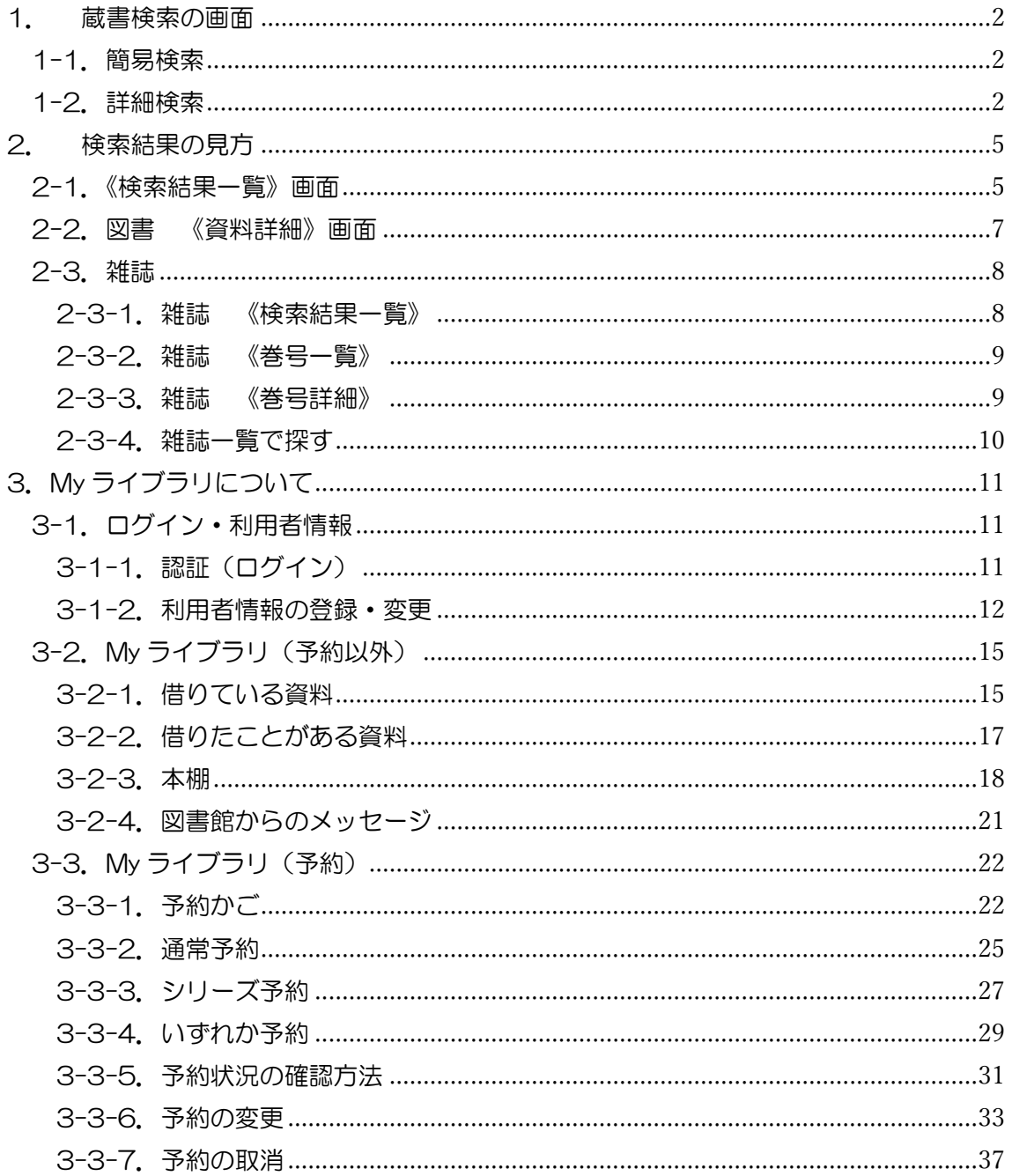

## <span id="page-1-1"></span><span id="page-1-0"></span>|1. 蔵書検索の画面

## 1-1. 簡易検索

キーワード検索を行います。

≪詳細検索≫画面や≪検索結果一覧≫画面の右上に表示される窓からも同様の検索ができ ます。

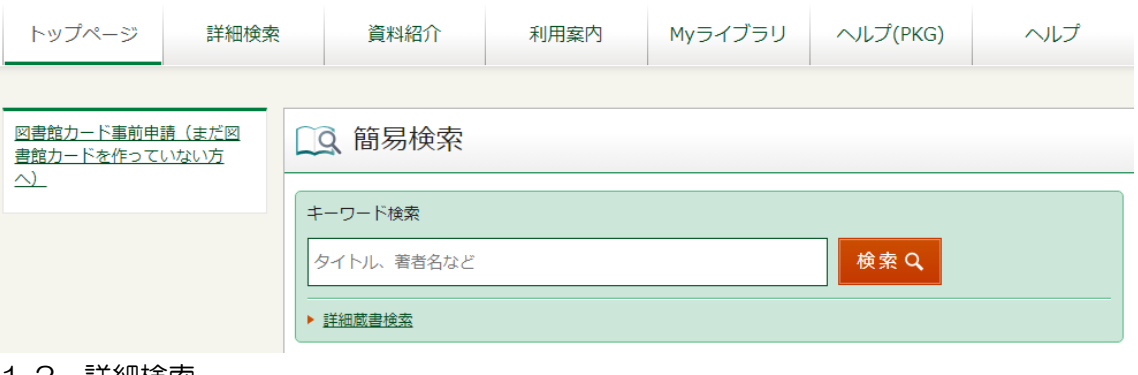

<span id="page-1-2"></span><u>\_1-2.詳細検索</u>

複数の検索項目と検索条件を組み合わせて、詳細な条件で検索します。 検索語・検索する条件を入力して、[検索]をクリックしてください。

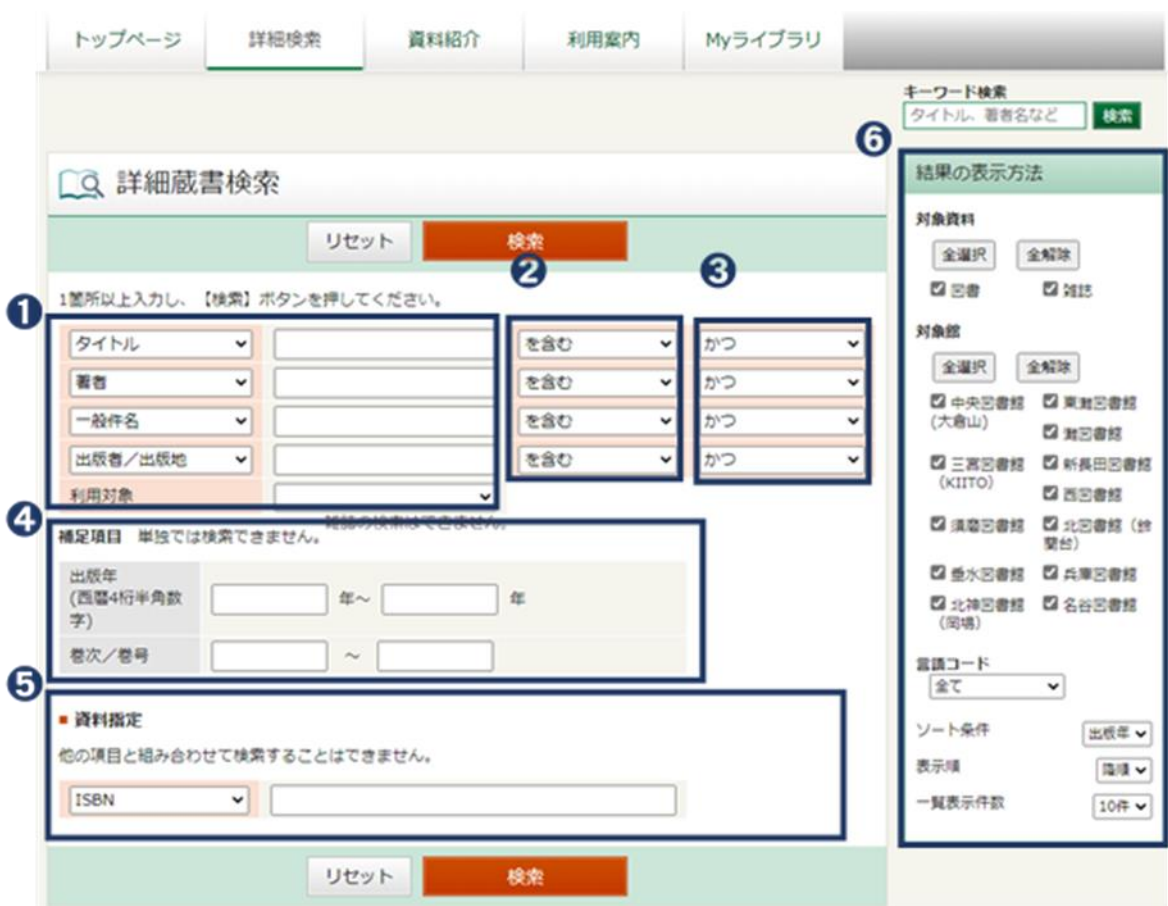

## ➊検索項目

タイトル:本や雑誌の題名 著者:書いた人、編集した人(団体)などの著作に関わった人物(団体) 一般件名:図書の主題(テーマ)を表すことば 出版者/出版地:出版社などの発行に関わった団体(人物) キーワード:全項目から検索します 個人件名:図書の主題(テーマ)となった人物 ※スペースで区切って入れると、複数の検索語で検索することができます。

## ➋一致条件

を含む:検索語が文中にある言葉と一致するかどうか(中間一致) で始まる:検索語が先頭から始まる言葉と一致するかどうか(前方一致) と一致する:検索語と全く同じ言葉かどうか(完全一致) で終わる:検索語が後ろから始まる言葉と一致するかどうか(後方一致)

## ➌論理条件

かつ:複数の検索語のすべてを含むものを検索します(AND 検索)

または:複数の検索語のいずれかを含むものを検索します(OR 検索)

でない:ある検索語を含むもののうち、別の検索語は含まないものを検索します(NOT 検 索)

※「でない」(NOT 検索)の検索方法

初期値「かつ」をプルダウンで「でない」に変更します。この「でない」の使い方としては 以下のようになります。

①検索語入力欄の 1 行目に検索ワード(仮に「タイトル」を「A」とします)を入力。 ②入力欄の 2 行目、初期値「著者」をプルダウンで「タイトル」に変更し、除外指定したい ワード(仮に「B」とします)を入力。

③この場合、「A」という語を含むが「B」という語を含まないタイトルが検索されます。

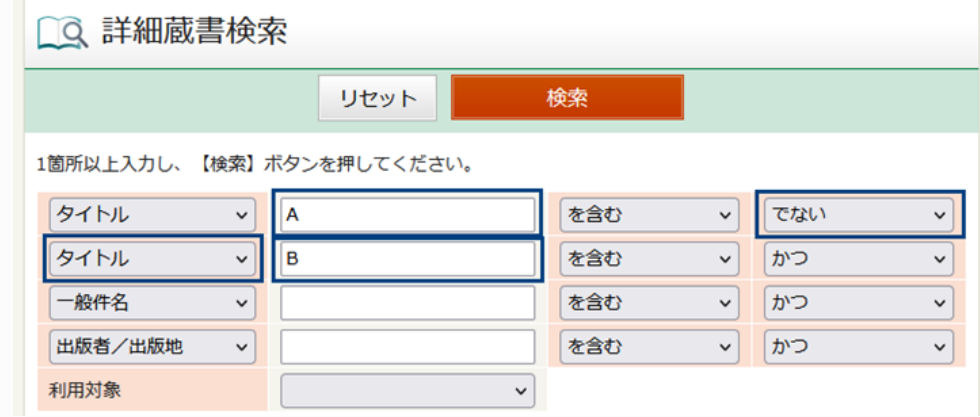

## ➍補足項目(絞り込み条件)

単独で検索することはできません。 出版年:西暦で「出版年」を指定して、絞り込みます。半角数字4桁で指定してください。 巻次/巻号:図書の場合は、巻次/巻号で絞り込むこともできます。

## ➎資料指定(単独検索項目)

他の項目と組み合わせて検索することはできません。 ISBN: 図書の識別のため国際的に与えられる 13 桁 (旧規格では 10 桁)の数字 ISSN:逐次刊行物(雑誌)の識別のため国際的に与えられている 8 桁の数字 途中の「-(ハイフン)」は省略しても検索できます。 資料コード:神戸市立図書館の資料に付けられたバーコード番号

書誌番号:神戸市立図書館の資料にタイトル単位で付けられた番号

## ➏結果の表示方法

さらに細かい条件や、結果の表示方法を指定することができます。

## <span id="page-4-1"></span><span id="page-4-0"></span>2.検索結果の見方

#### 2-1.《検索結果一覧》画面

検索したあとは、《検索結果一覧》で資料の概要が確認できます。資料の絞り込みもできま す。タイトルをクリックすると、その資料の《資料詳細》画面を表示します。

キーワード検索 マンファーマ

詳細蔵書検索 >

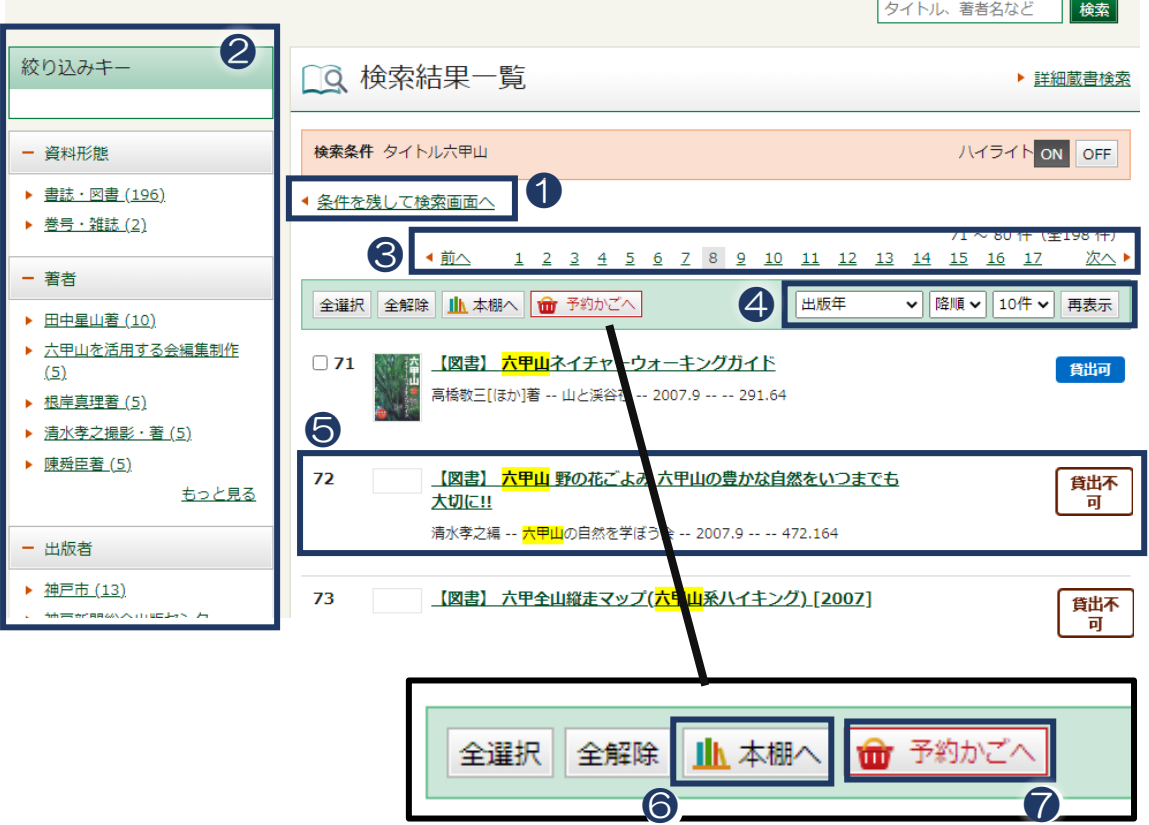

❶[条件を残して検索画面へ]

※詳細蔵書検索で検索した場合のみ表示されます。

[条件を残して検索画面へ]をクリックすると、検索した条件を残して、検索画面に戻ります。 詳細蔵書検索の条件を追加・変更できます。

❷絞り込みキー

画面左側の「絞り込みキー」を使って、「著者」、「出版者」、「出版年」などから絞り込むこ ともできます。

絞り込み項目ごとに、該当資料の多い絞り込みキーが5件表示されます。

[もっと見る]をクリックすると、さらに多くの絞り込みキーが表示されます。

絞り込みたい条件をクリックすると、絞り込んだ結果が再表示されます。

「絞り込みキー」の右側に表示される【解除】をクリックすると元に戻ります。

#### ❸《検索結果一覧》のページ移動

《検索結果一覧》ページを順次表示するには、画面上部または下部にある[前へ]または[次 へ]をクリックしてください。

ページ番号をクリックすれば、特定のページを表示することもできます。

※ ブラウザの「← (戻る)」「→ (進む)」では、正しく表示できないことがあります。

❹ソート(並び替え)条件、表示件数の変更

ソート条件を変更すると、検索結果を「出版年」、「タイトル」、「著者」、「NDC 分類(9版)」 の昇順、降順に並べかえることができます。

[再表示]をクリックすると、変更が適用されます。

❺資料の概要説明

検索結果 1 件ずつの資料のタイトル、著者名、出版者名などが表示されています。

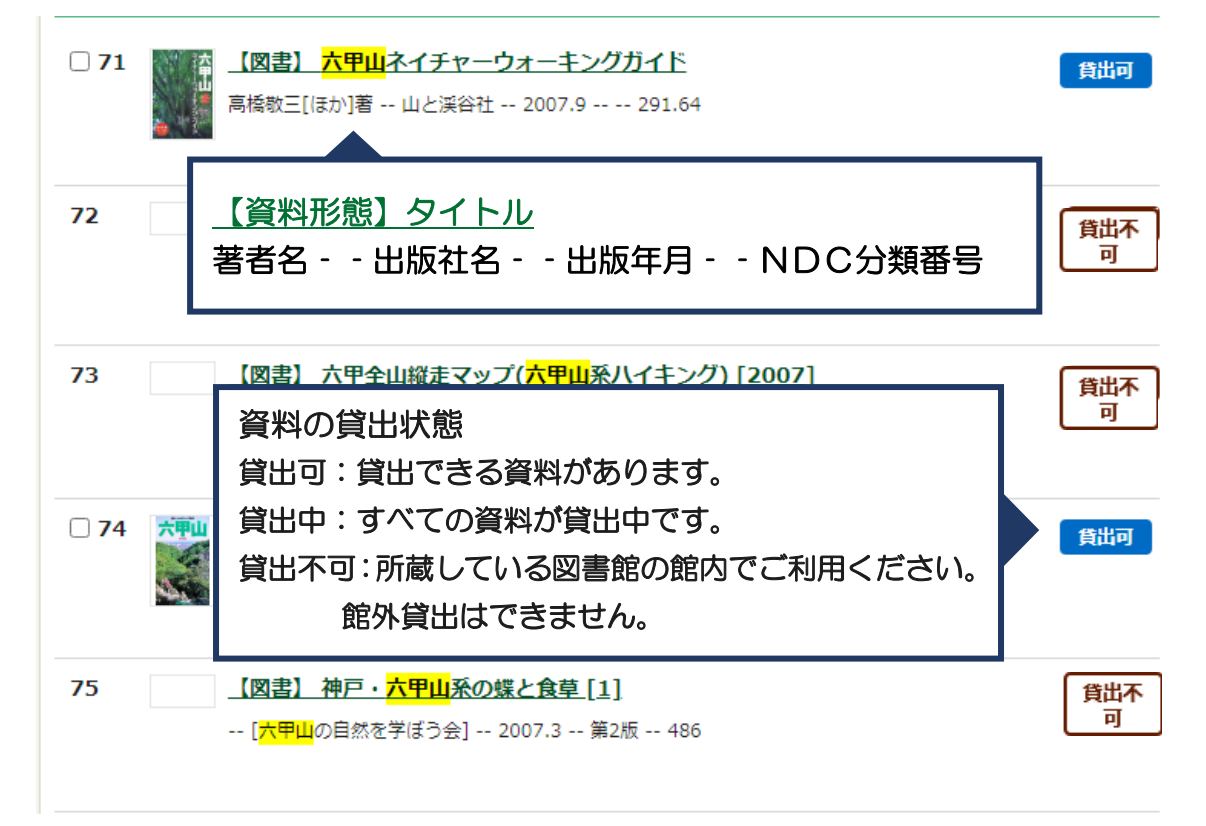

● [本棚へ] → 「3-2-3. 本棚」をご覧ください。

● [予約かごへ] → 「3-3-1. 予約かご」をご覧ください。

※「本棚」「予約かご」は、My ライブラリへのログインが必要な機能です。

## <span id="page-6-0"></span>2-2.図書 《資料詳細》画面

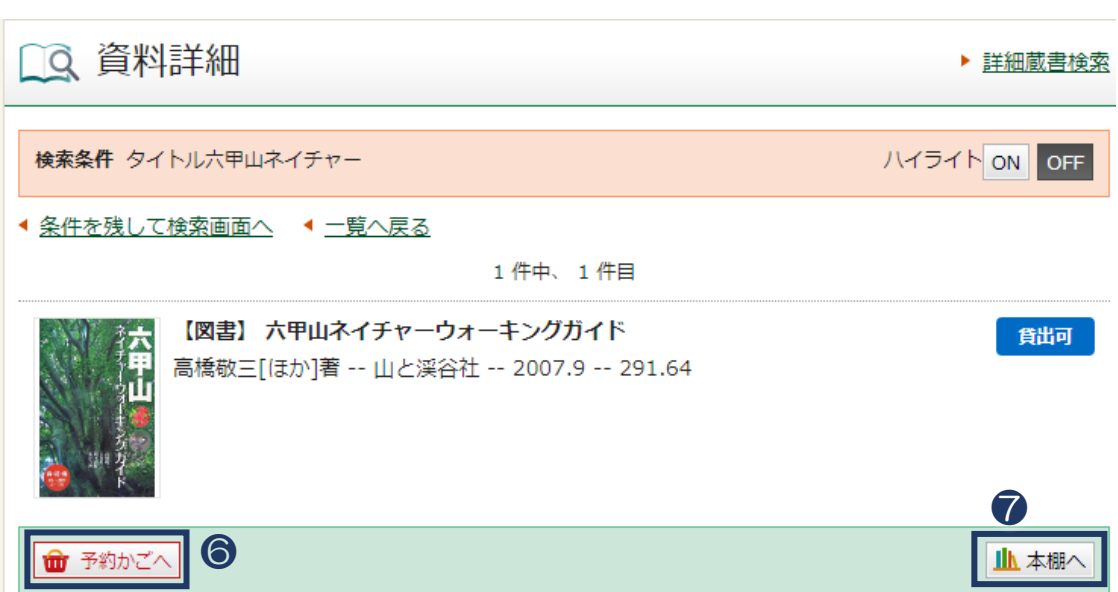

所蔵

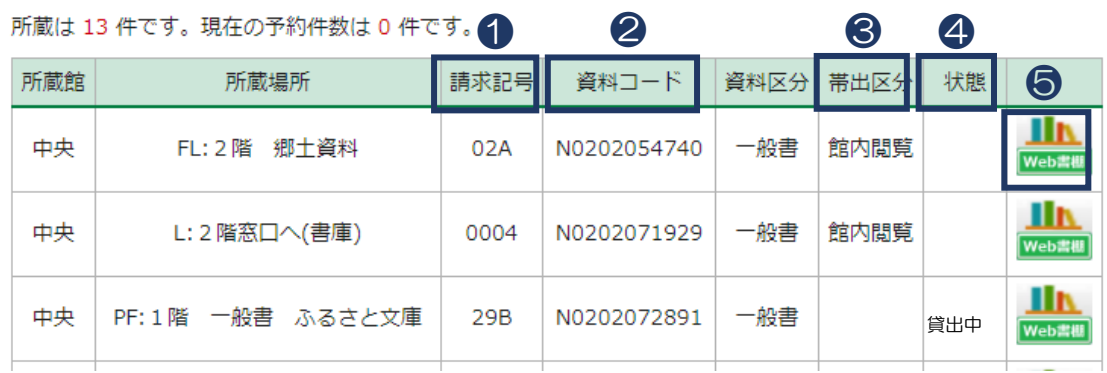

●「請求記号」 書架分類(その資料がどの書架にあるか)を表しています。 資料の背にはってあるラベルの番号。

➋「資料コード」 神戸市立図書館の資料に付けられたバーコード番号。

➌「帯出区分」 館内閲覧:貸出できません。館内でご利用ください。

➍「状態」 貸出中:貸出中です。 空白:書架にあります。利用可能です。

**❺ エム** Web 書棚 仮想(バーチャル)の書棚に、表紙画像等を表示します。 検索した本の前後の並びがわかり、関連本が探せます。 見え方は「ジャケット」と「背表紙」の2種類から選べます。 ※実際の図書館の本棚の並びとは異なる場合があります。

 $\nonumber \textbf{①}$  **[予約かごへ] → 「3-3-1. 予約かご」をご覧ください。** 

**⑦**[本棚へ] → 「3-2-3[.本棚」](#page-17-0)をご覧ください。

※「本棚」「予約かご」は、My ライブラリへのログインが必要な機能です。

#### ≪資料詳細≫画面 続き

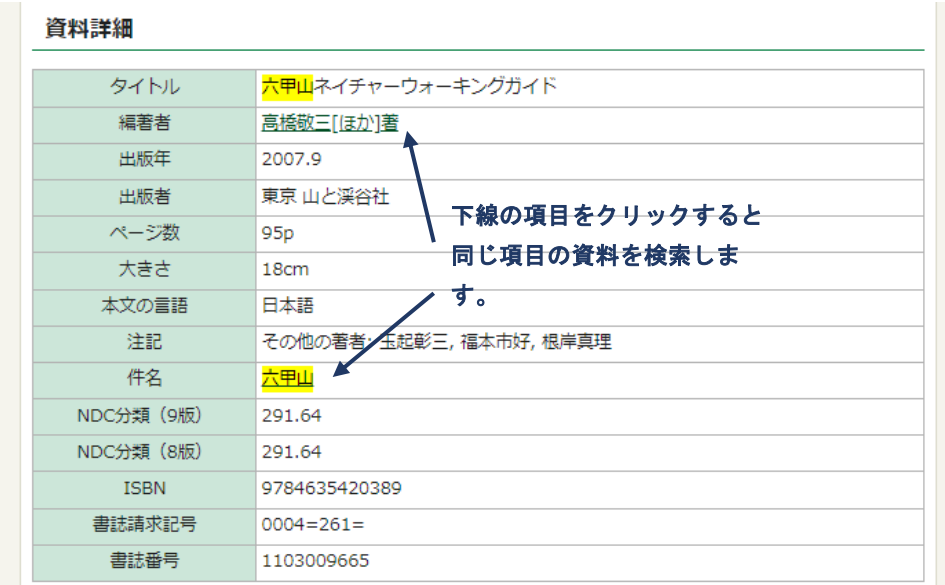

## <span id="page-7-0"></span>2-3.雑誌

<span id="page-7-1"></span>2-3-1.雑誌 《検索結果一覧》

検索したあとは《検索結果一覧》で資料の概要が確認できます。資料の絞り込みもできます。 雑誌の検索結果には、「タイトル書誌」と「巻号」の 2 つの資料形態で表示されます。

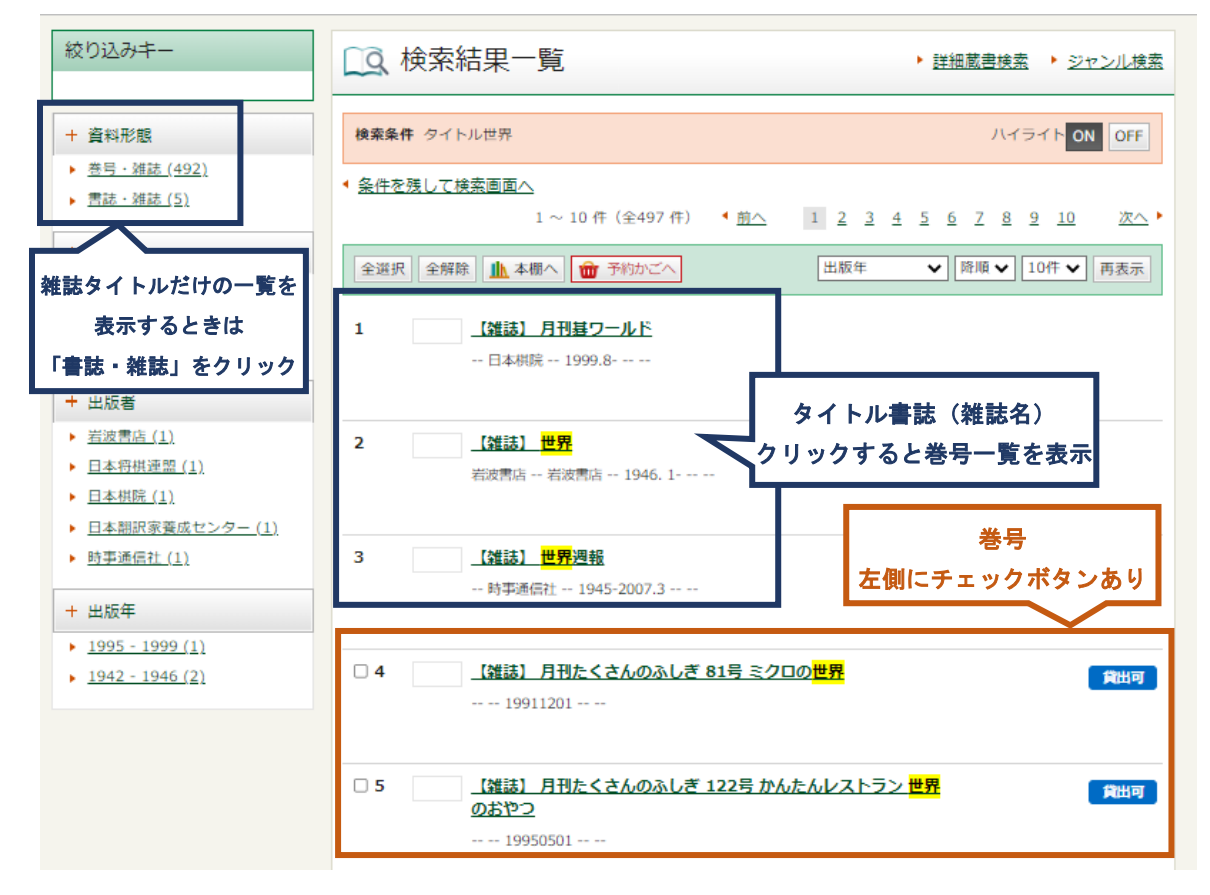

#### <span id="page-8-0"></span>2-3-2.雑誌 《巻号一覧》

タイトル書誌をクリックすると《巻号一覧》が表示されます。

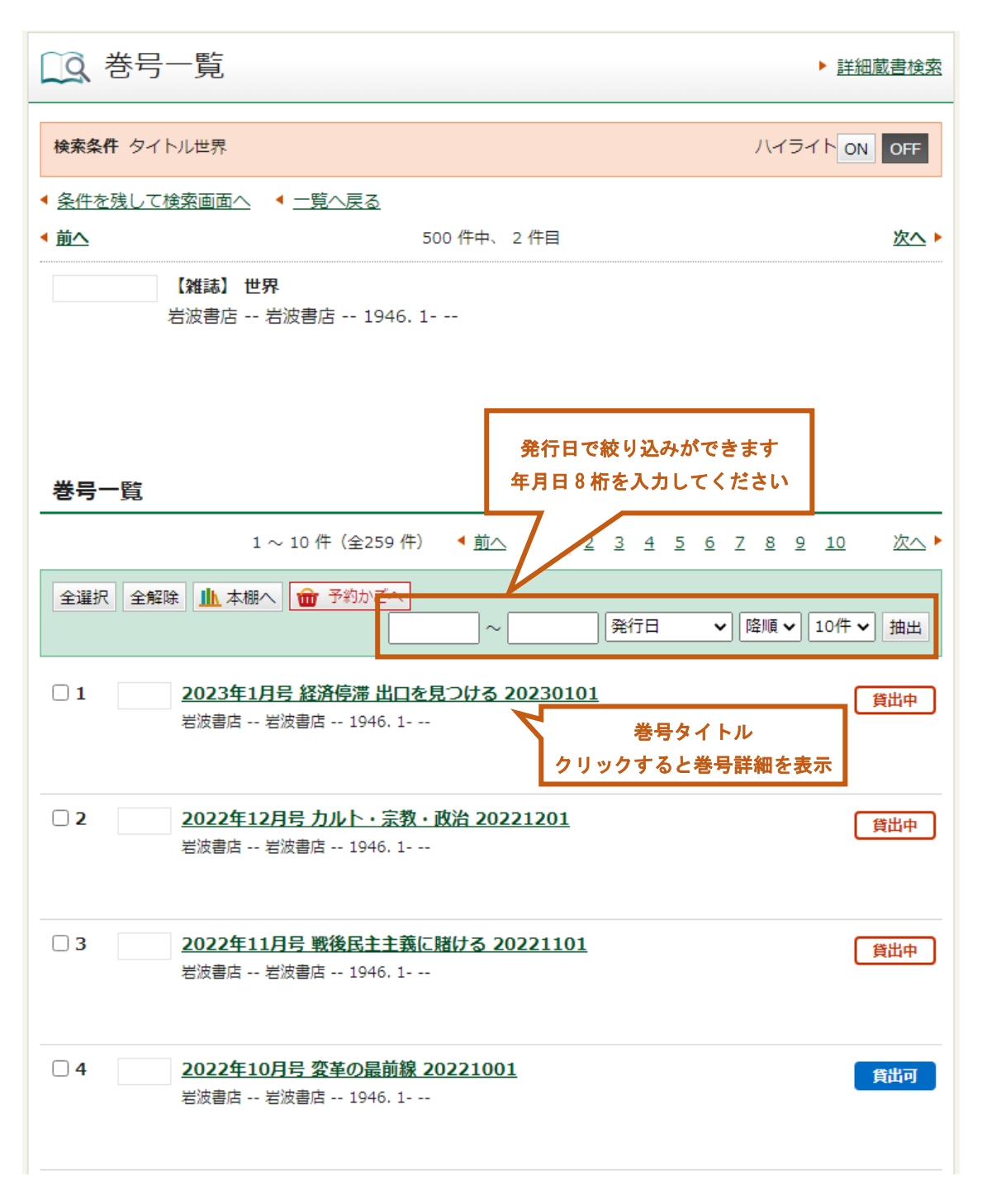

## <span id="page-8-1"></span>2-3-3.雑誌 《巻号詳細》

《検索結果一覧》《巻号一覧》で、巻号タイトルをクリックすると《巻号詳細》が表示され ます。巻号ごとの内容を確認できます。

2-3-4. 雑誌一覧で探す

トップページのキーワード検索の下部にある「▶雑誌一覧」をクリックすると、今年度、継 続受入している雑誌をタイトルの五十音別と全雑誌の一覧で確認することができます。 詳細検索画面からは、詳細蔵書検索の右端にある「▶雑誌一覧」をクリックしてください。 ≪簡易検索≫と≪詳細蔵書検索≫画面

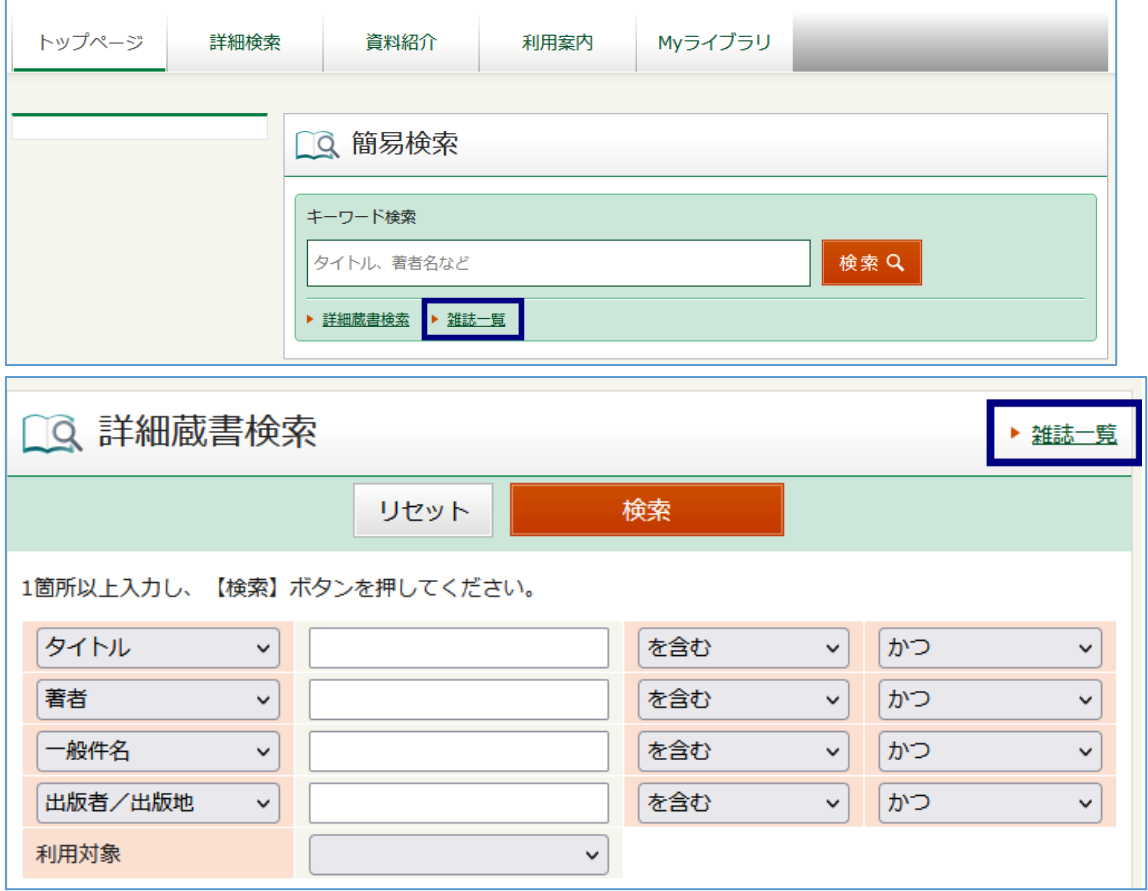

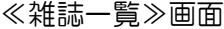

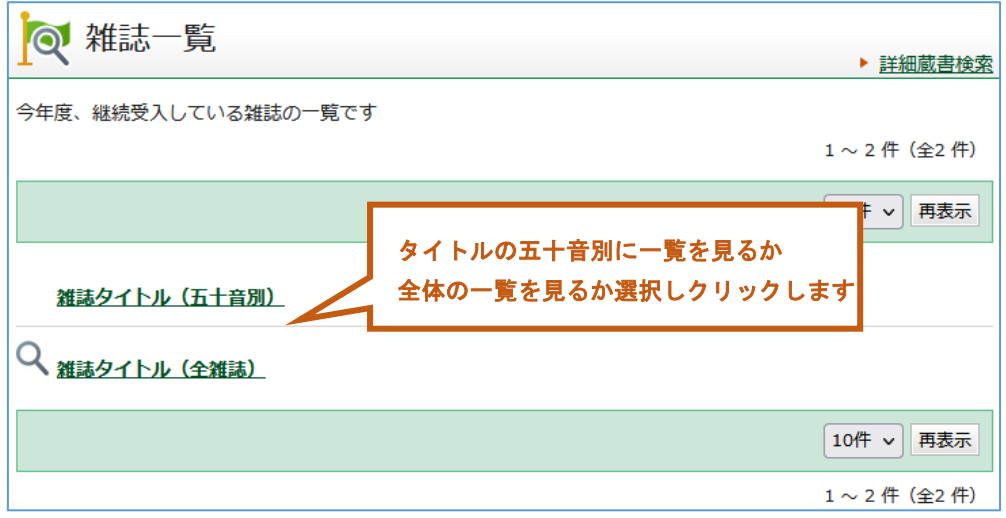

## <span id="page-10-0"></span>3.My ライブラリについて

My ライブラリは、本の予約や貸出状況の確認、貸出期間の延長などができるサービスです。 パソコン・スマートフォン・図書館内の蔵書検索端末から My ライブラリにログインしてご 利用できます。ログインには図書館カード番号と、パスワードが必要です。

<span id="page-10-1"></span>3-1. ログイン・利用者情報

<span id="page-10-2"></span>3-1-1. 認証 (ログイン)

一定の時間、操作されないと、自動的にログアウトします。 ログインしている間は、画面右上に、図書館カードの番号が表示されています。

①利用者メニューの入口をクリックします。入口は 3 つあります。 ★画面右上の [ログイン] から ★インターネットで資料を予約できる [予約かごへ]から ★利用状況など個人ページを確認できる [My ライブラリ] から

②認証画面が表示されるので、図書館カードの番号とパスワードを入力して、ログインして ください。図書館カードの番号は P から始まる番号です。

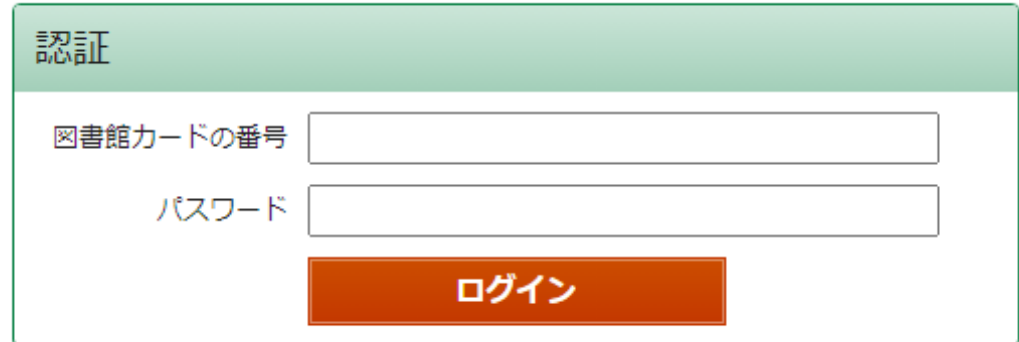

※パスワードは、●●●●●と表示され、見えません。 ※入力された文字の大文字・小文字は区別されます。

<span id="page-10-3"></span>【パスワード】 仮パスワードはご自身の生年月日(年は西暦)の数字 8 桁です。 パスワードの変更方法は、「3-1-2. 利用者情報の登録・変更」 をご覧ください。 パスワードを変更されている場合、暗号化されているため、図書館では確認・管理でき ません。

<span id="page-11-0"></span>3-1-2. 利用者情報の登録・変更

パスワードの変更やメールアドレスの登録・変更ができます。

また、予約受取館・予約連絡方法などをあらかじめ設定しておくことができます。

① 画面上部メニューの[My ライブラリ]を選んでください。

② 認証画面が開いたら、現在のパスワードでログインします。

③ 画面右側にある利用者情報の[設定]を選択すると、変更画面が表示されます。

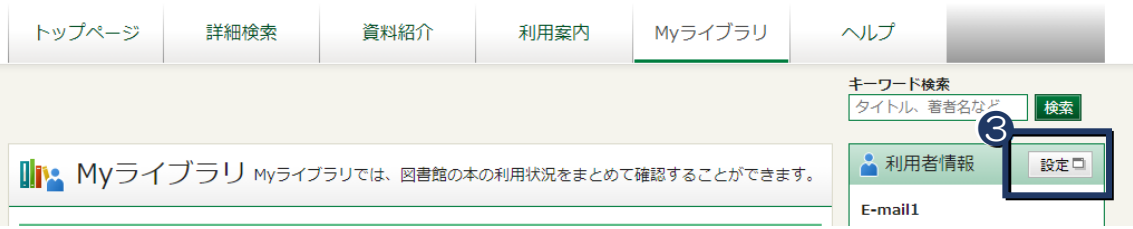

④変更画面で変更(登録)したい項目に入力します。

▲ 利用者情報変更

※利用者情報の変更(登録)したい項目だけ、入力・修正してください。 変更する必要のない項目は、入力しなければ、変更されません。

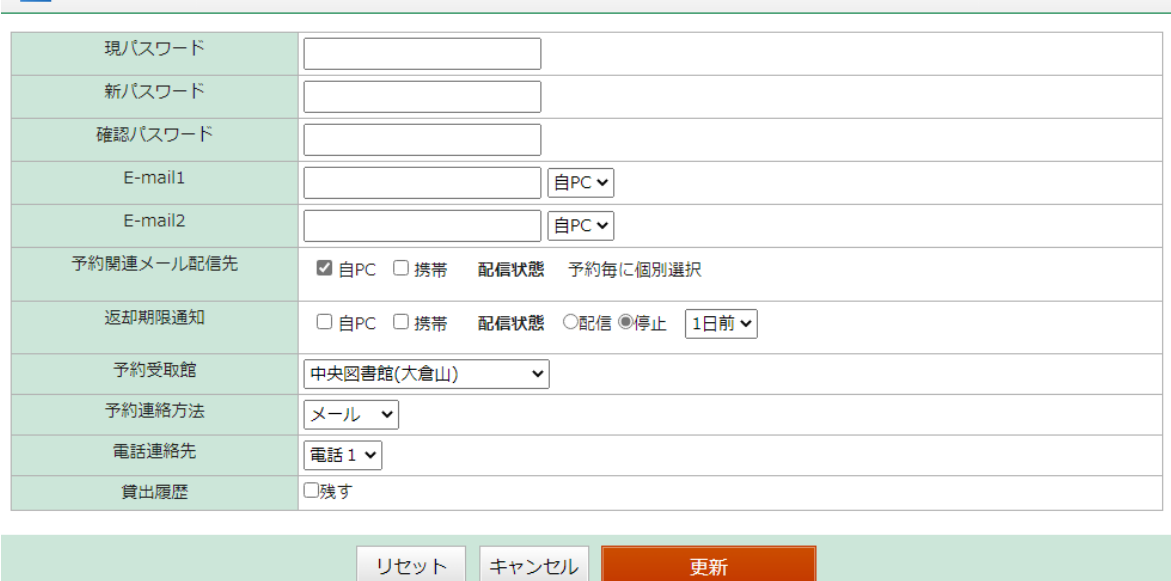

⑤「更新」を選択すると、変更内容の確認画面が表示されます。

⑥変更内容を確認し、誤りがなければ、[更新]を選択してください。

[修正]を選択すると、変更画面に戻ります。

⑦《利用者情報変更結果》が表示され、変更は完了です。

【各項目について】

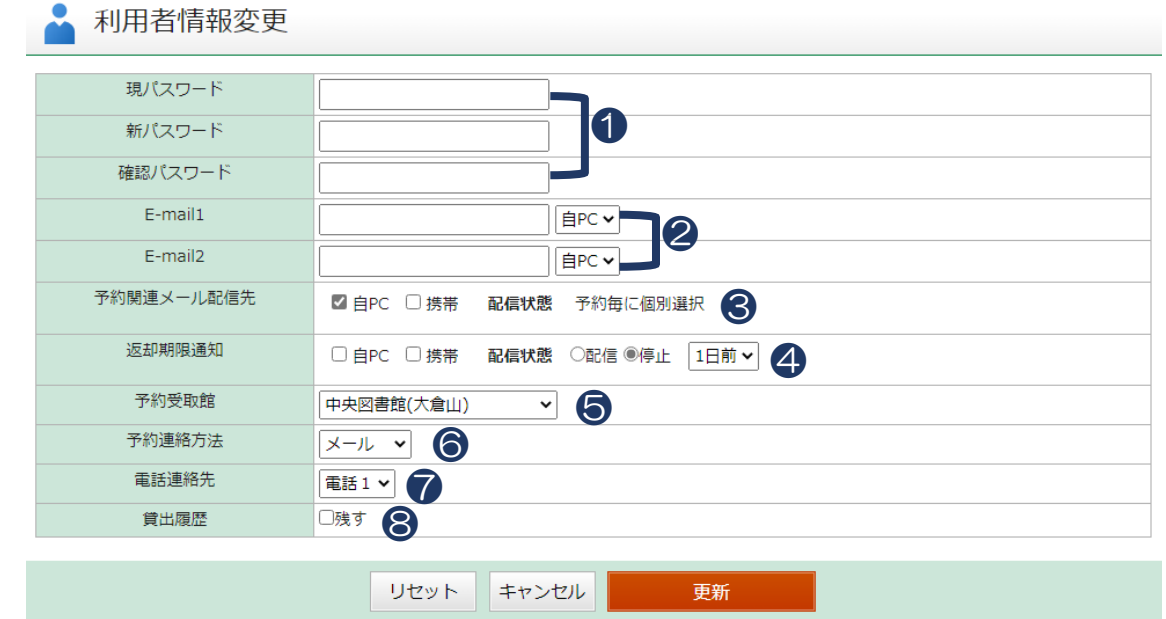

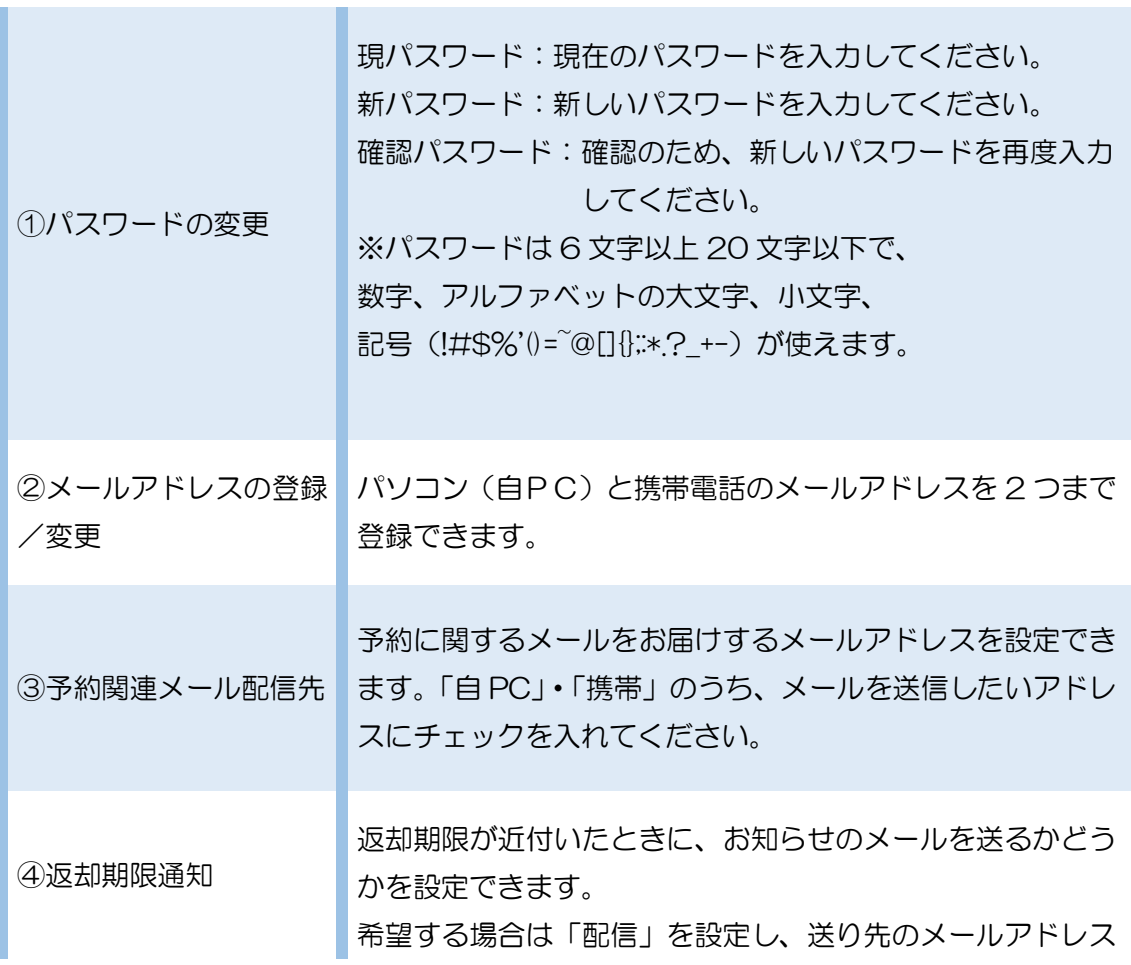

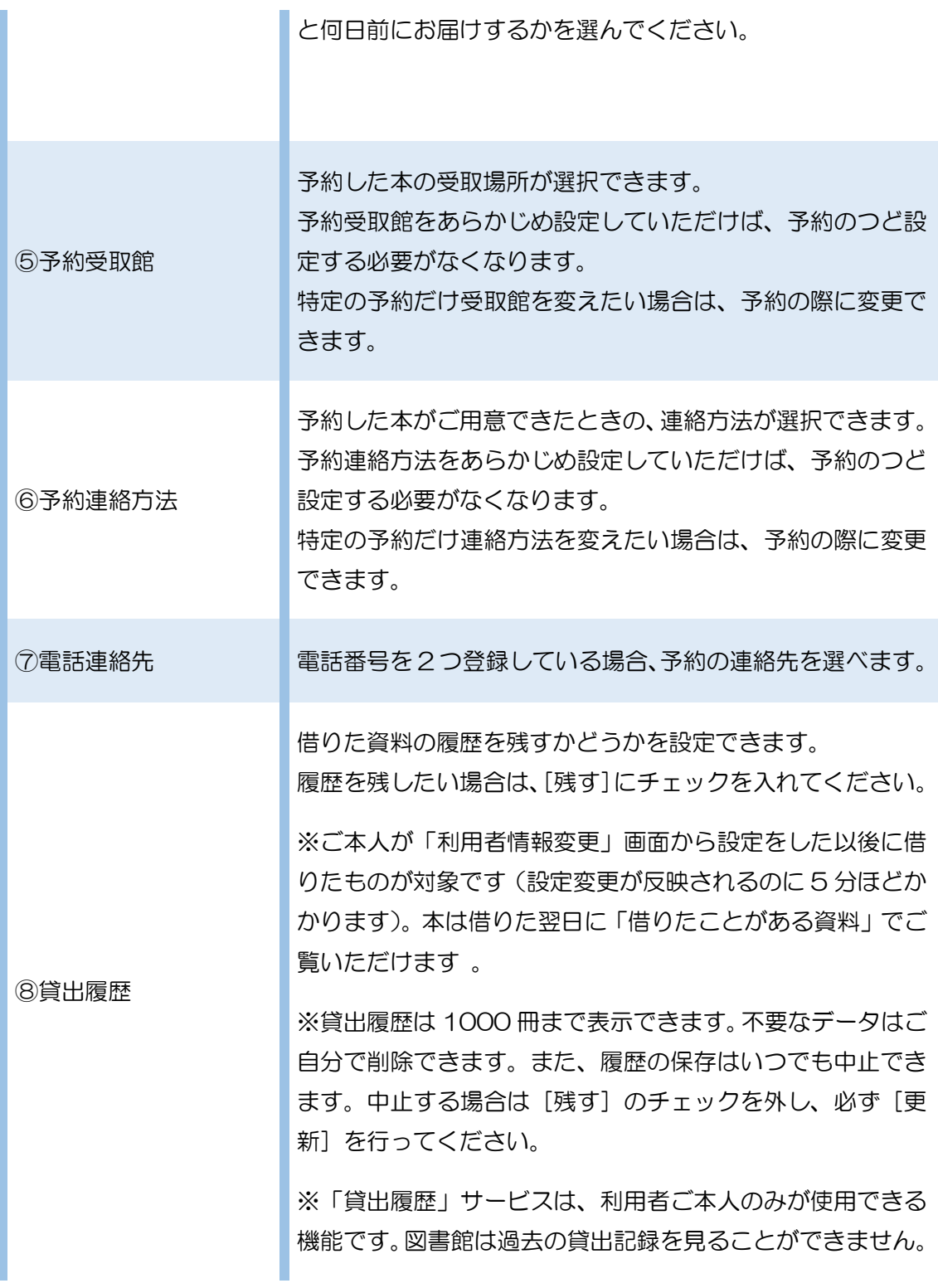

## <span id="page-14-0"></span>3-2. My ライブラリ (予約以外)

My ライブラリにログインすると、借りている資料や予約した資料の確認などができます。

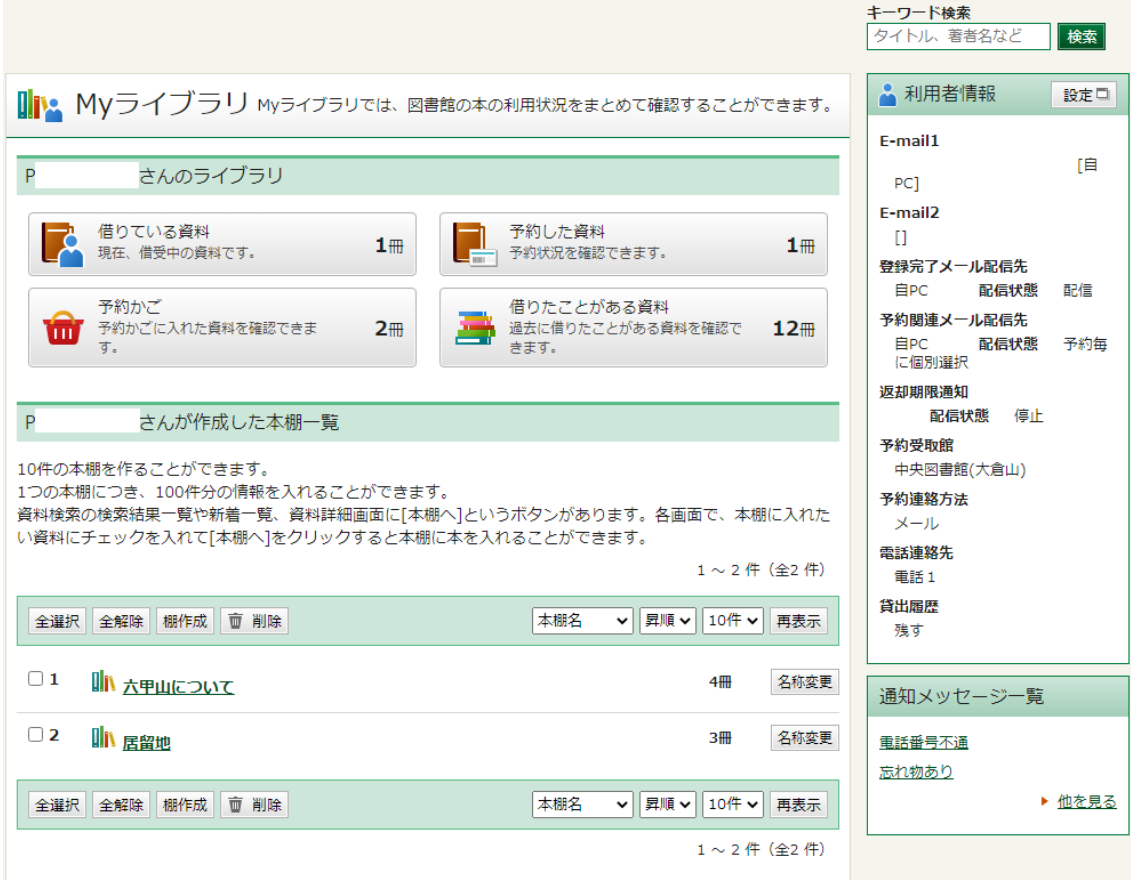

## <span id="page-14-1"></span>3-2-1. 借りている資料

いま借りている本の冊数やタイトル、返却期限を確認できます。

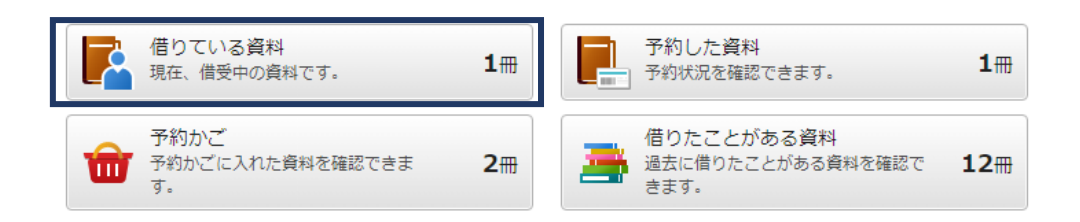

[借りている資料]を選択すると、《貸出状況一覧》が表示されます。

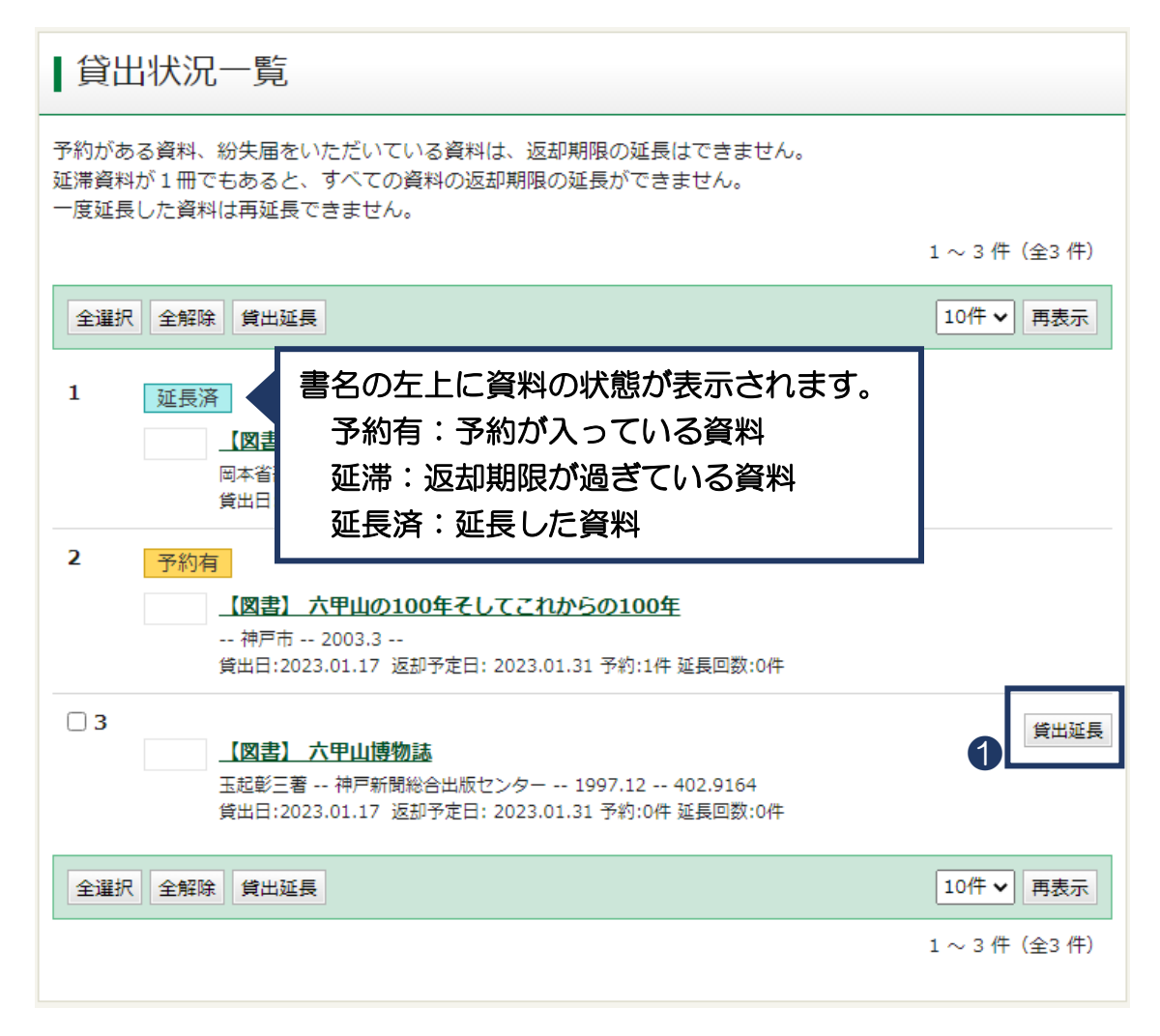

書名の右側に[貸出延長]が表示されている資料は貸出期間をのばせます。

延長できない資料には、このボタンは表示されません。

①[貸出延長]を選択してください。

複数冊を一度に延長したい場合は、資料にチェックを入れて、画面上部または下部の[貸出 延長]を選択してください。

②《貸出延長確認》が表示されます。利用者情報変更申し込みを受付ました。

※延長後の返却日は、貸出延長手続を行った日から 2 週間後です。ご注意ください。

③《貸出延長申込結果》が表示されれば、延長の手続きは完了です。

## <span id="page-16-0"></span>3-2-2.借りたことがある資料

予め設定しておくと、借りた本の履歴を残すことができます。 設定方法は「3-1-2.[利用者情報の登録・変更」](#page-11-0)をご覧ください。

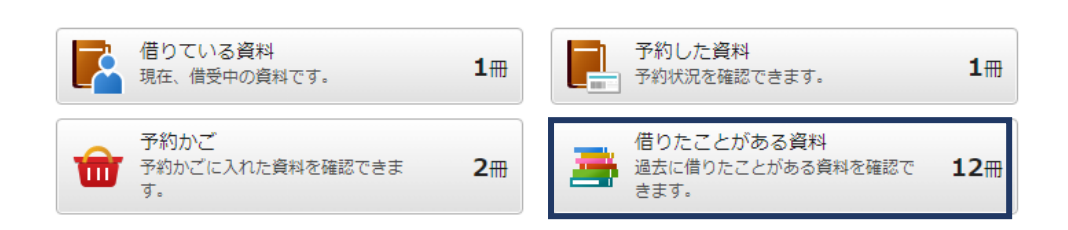

・資料にチェックを入れて[削除]を選択すると、履歴を削除できます。(複数選択可)

・貸出日、タイトル、著者などで表示順を変更したいときは、画面上部または下部のプルダ ウンで希望の表示順を選択し、[再表示]をクリックしてください。

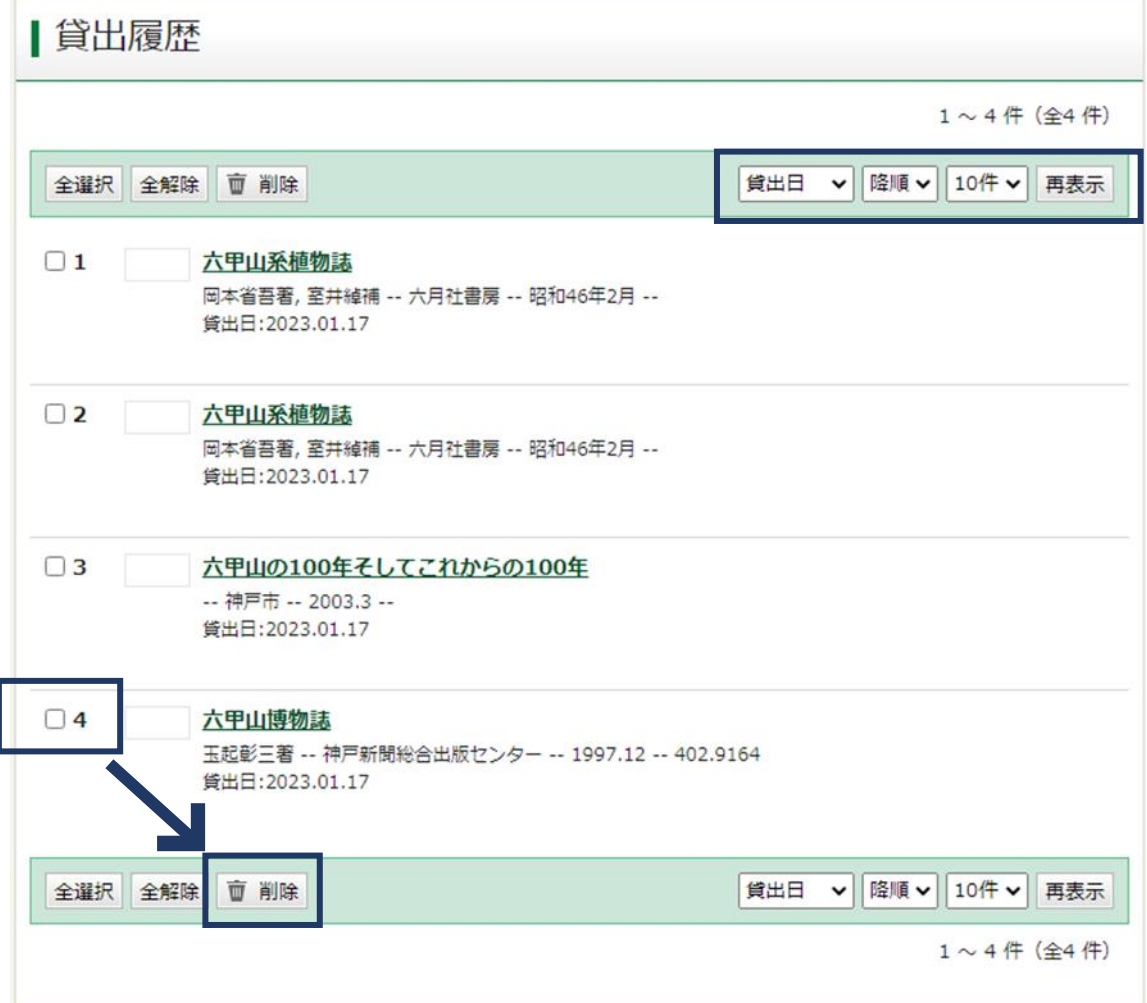

<span id="page-17-0"></span>3-2-3.本棚

「本棚」は、蔵書検索結果画面から図書を登録できる自分だけのブックリスト機能です。 好きなテーマで本棚を作成して図書館資料を登録することができます。

作成できる本棚は最大 10 個で、それぞれ 100 冊まで資料を登録することができます。

## 【本棚を作成する】

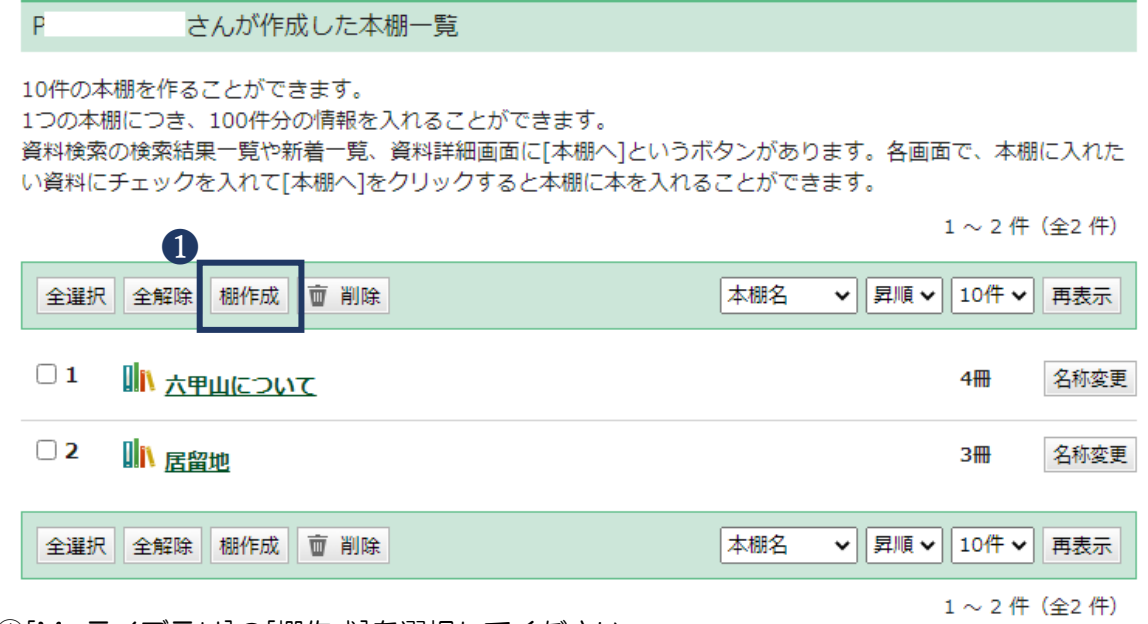

①[My ライブラリ]の[棚作成]を選択してください。

②《本棚作成》画面が表示されます。本棚名を入力し、[登録]を選択してください。

③《本棚作成確認》が表示されます。本棚名を確認し、[登録]を選択してください。 ④[Myライブラリ]に本棚が作成されます。

【本棚に本を入れる】

≪検索結果一覧≫や≪資料詳細≫画面で、本棚に入れたい資料にチェックを入れて[本棚へ] をクリックすると本棚に本を入れることができます。

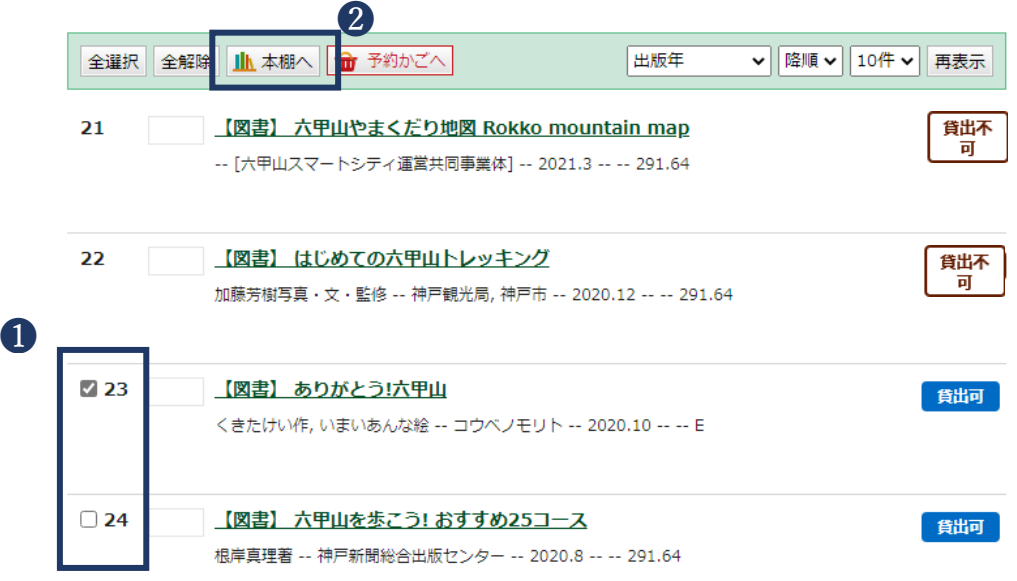

①≪検索結果一覧≫で本棚に入れたい資料にチェックを入れる(複数選択可)、または《資 料詳細》画面を開いてください。

②[本棚へ]を選択します。

③《本棚選択》画面が開きます。

本を入れたい本棚にチェックを入れて[選択確定]を選択します。

新しい本棚に入れる場合は、[新規作成]にチェックを入れて、本棚名を入力してください。

④ 《本棚選択確認》が開きます。

➄内容を確認し、[選択確定]を選択してください。

➅《本棚資料登録結果》が表示されたら完了です。

## 【本棚資料一覧画面の見方】

[Myライブラリ]に表示されている本棚名を選択すると、《本棚資料一覧》が表示されます。

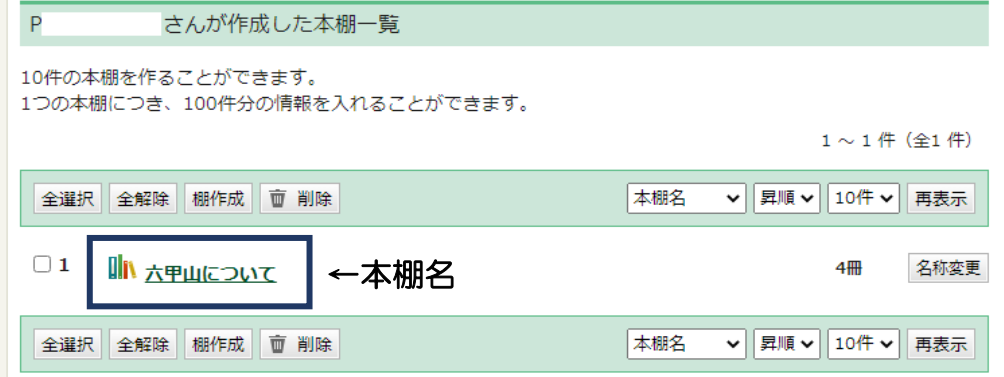

《本棚資料一覧》では、登録されている資料の削除、複写、移動や表示順の変更ができます。 ・資料にチェックをいれます。(複数選択可) 削除:本棚から削除します 複写:他の本棚にも登録します(現在表示している本棚に資料が残ります) 移動:他の本棚へ移動させます(現在表示している本棚に資料が残りません) 予約かごへ:「予約かご」に入れます(現在表示している本棚に資料が残ります)

・登録日、タイトル、著者などで表示順を変更したいときは、画面下部のプルダウンで希望 の表示順を選択し、[再表示]をクリックしてください。

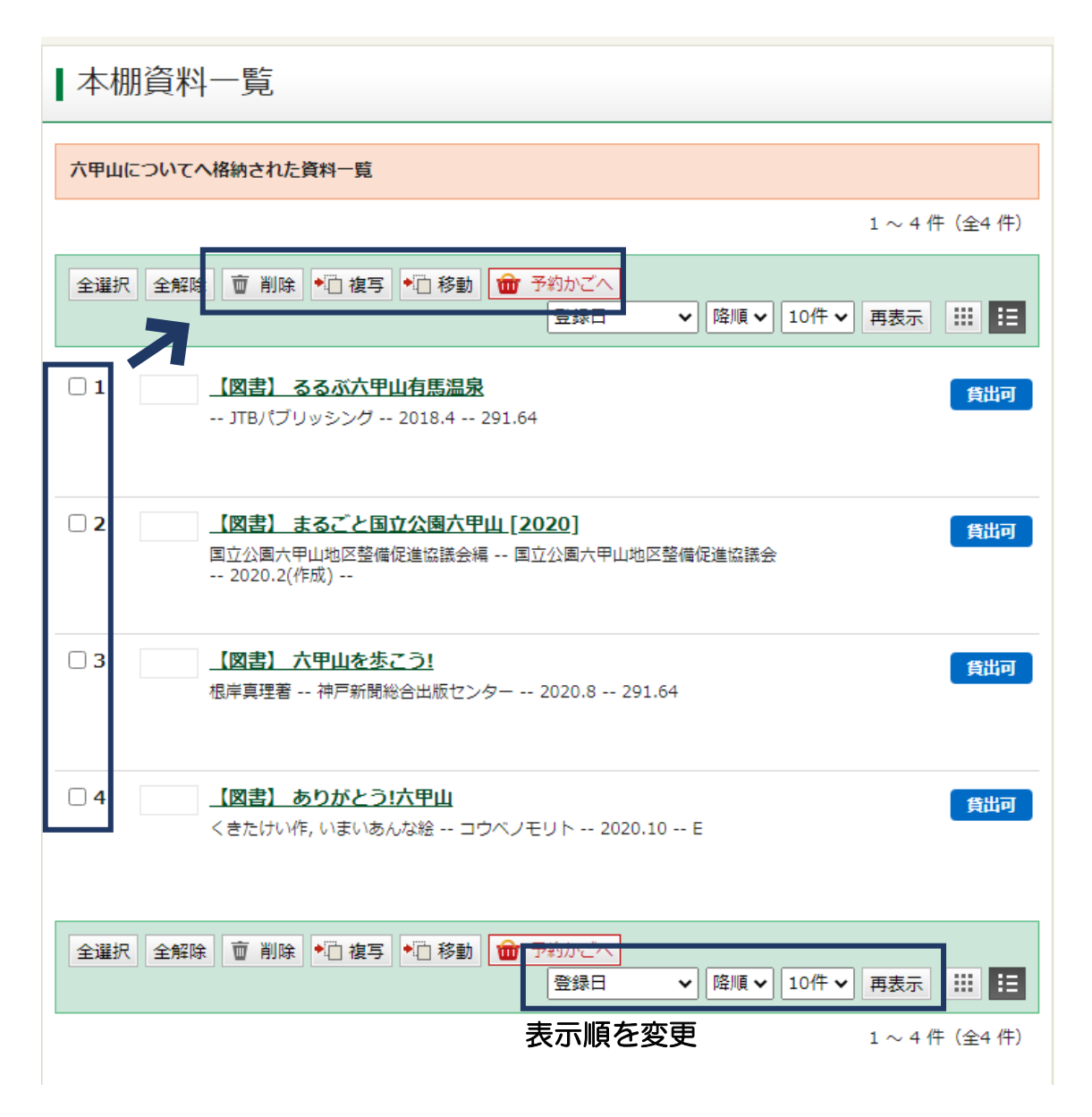

<span id="page-20-0"></span>3-2-4.図書館からのメッセージ

ログインすると、図書館からの個人宛のお知らせ機能「通知メッセージ」を確認できます。

①ログインします。

②通知メッセージの入口をクリックします。入口は2つあります。 ★ログイン中に画面右上に表示される「未読通知メッセージ」の文字 ※受信している通知メッセージのうち、未読メッセージの件数のみ表示します。 既読のメッセージは含みません。

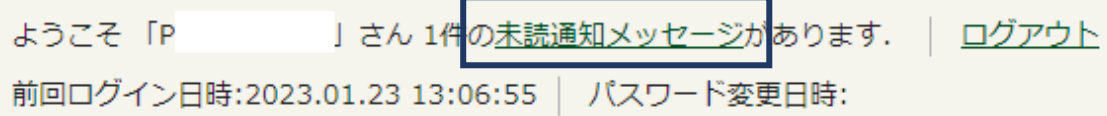

★ [My ライブラリ]内の [通知メッセージー覧]の[他を見る]

※未読の通知メッセージがある場合、メッセージの件名が表示されます。

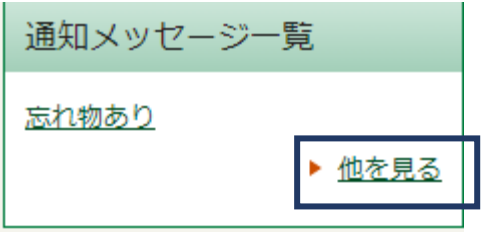

③《通知メッセージ一覧》が表示されます。

内容を確認する場合は、メッセージの件名をクリックします。

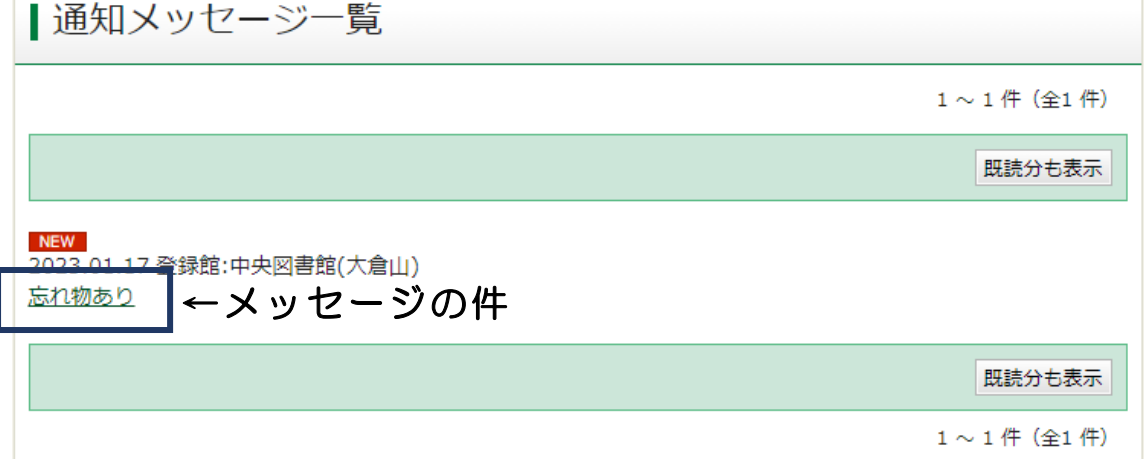

④《メッセージ詳細》が表示されます。

内容の確認後、確認済みのメッセージを一覧に表示しない場合は、[既読設定]をクリック します。

※《通知メッセージ一覧》を開くと、未読のメッセージだけが表示されます。 既読設定をしたメッセージも確認したい場合は、[既読分も表示]をクリックします。 ※図書館が削除したメッセージは、[既読分も表示]を選択しても表示されません。

<span id="page-21-0"></span>3-3.My ライブラリ(予約)

読みたい資料を「予約かご」に入れてから予約します。 予約方法は「通常予約」「シリーズ予約」「いずれか予約」の 3 つがあります。 ※「予約かご」に入れただけでは予約は完了しませんので、ご注意ください。

<span id="page-21-1"></span>3-3-1.予約かご

・予約できるのは合計 20 冊までですが、予約かごには 50 冊まで入れることができます。

・次の資料は予約ができないため、[予約かごへ]のボタンも表示されません。

-郷土資料や参考図書など「館内閲覧」と表示されている資料

※館内の蔵書検索端末を使用している場合は、その館内に貸出可能な資料があるものにつ いても予約することができません。

※ご自身が借りている資料、ご自身が予約中の資料は予約かごに追加できますが、予約する ことができません。

・読みたい本のメモとしてお使いください。

・ログアウト後も、予約かごに入れた資料は残ります。

・予約が完了すると、「予約かご」からは削除されます。

※[予約かごへ」をクリックした後、My ライブラリにログインしていない場合は、認証画 面が表示されます。現在のパスワードでログインしてください。

## ≪検索結果一覧≫から「予約かご」へ入れる

•≪検索結果一覧≫で、予約したい資料の左側にチェックを入れて[予約かごへ]をクリッ クしてください。(複数選択可)

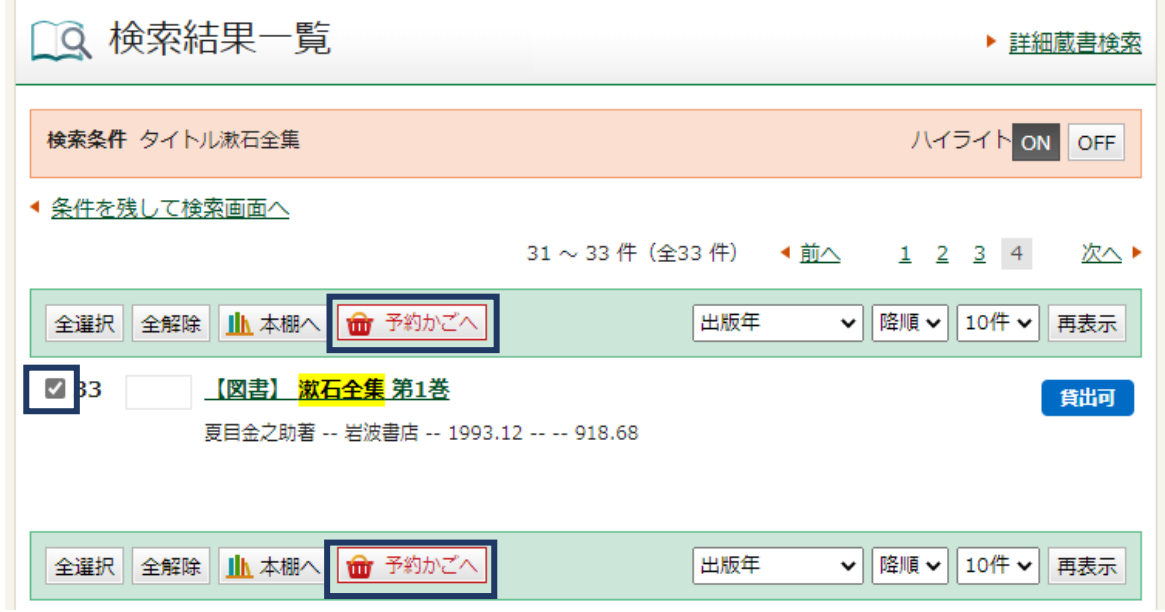

## 「資料詳細」から予約かごへ入れる

• 予約したい資料の≪資料詳細≫画面を開き、[予約かごへ]をクリックしてください。

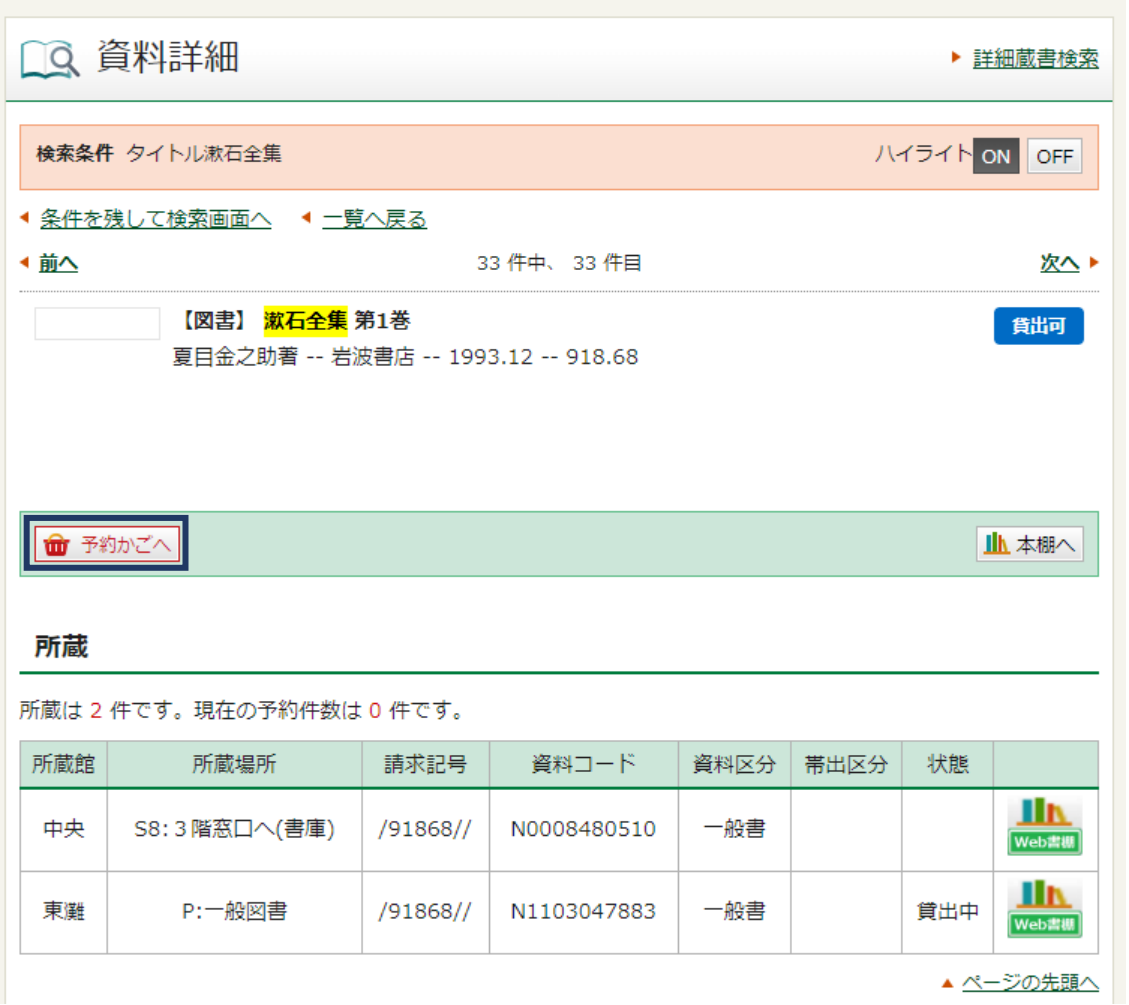

## 予約かごの確認

・My ライブラリにログインした後、[予約かご]を選択すると確認できます。

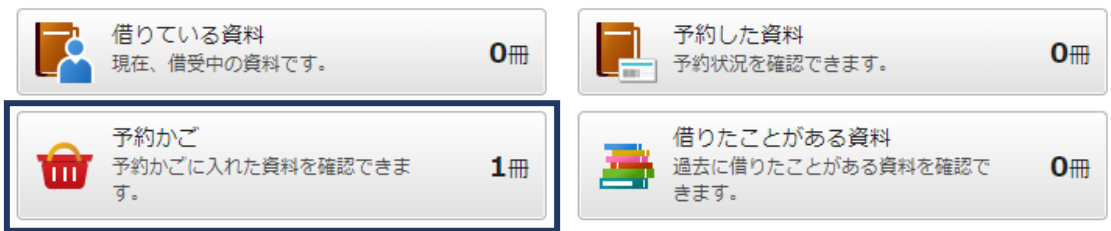

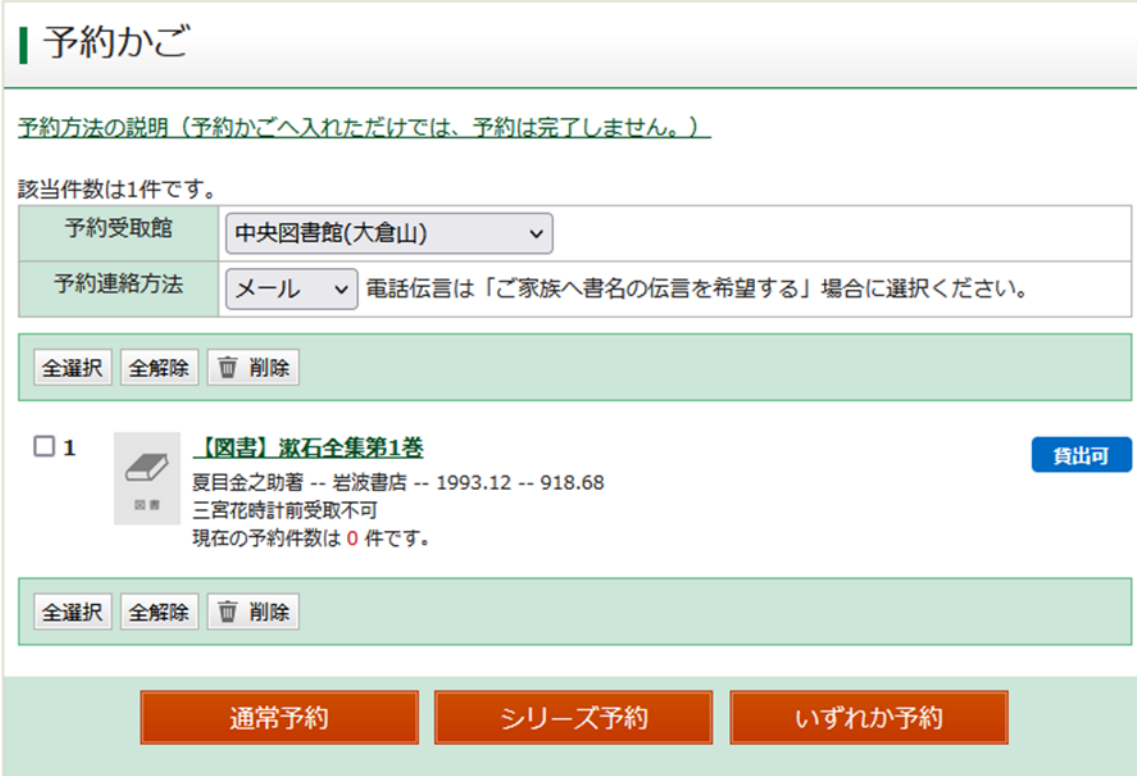

<span id="page-24-0"></span>3-3-2.通常予約

➀「予約かご」の内容を表示します。

- ・受取館と連絡方法を変更する場合はプルダウンから変更してください。
- ・受取館を三宮花時計前駅(予約図書自動受取機)とした場合は、以下にご注意ください。
	- ★三宮花時計前受取不可の記載のある資料は、受取館に指定できません。
	- ★入庫できる冊数に限りがあり、配送後の入庫に時間がかかる場合があります。
	- ★予約連絡方法はメールのみです。メールアドレスのご登録が必須となります。「3-1-2. 利用者情報の登録・変更」をご参照ください。
	- ★取置期間はメール到着日を含めて5日間です。各図書館窓口での取置期間(連絡の翌 日から7開館日)と異なりますので、ご注意ください。
	- ★5 日目の 24 時 00 分を過ぎると、キャンセル扱いになるため、取置期間の延長はでき ません。
	- ★予約の連絡メールを受信してから受取館の変更はできません。
- ・予約したい資料の左側にチェックを入れてください。

②「通常予約」をクリックします。

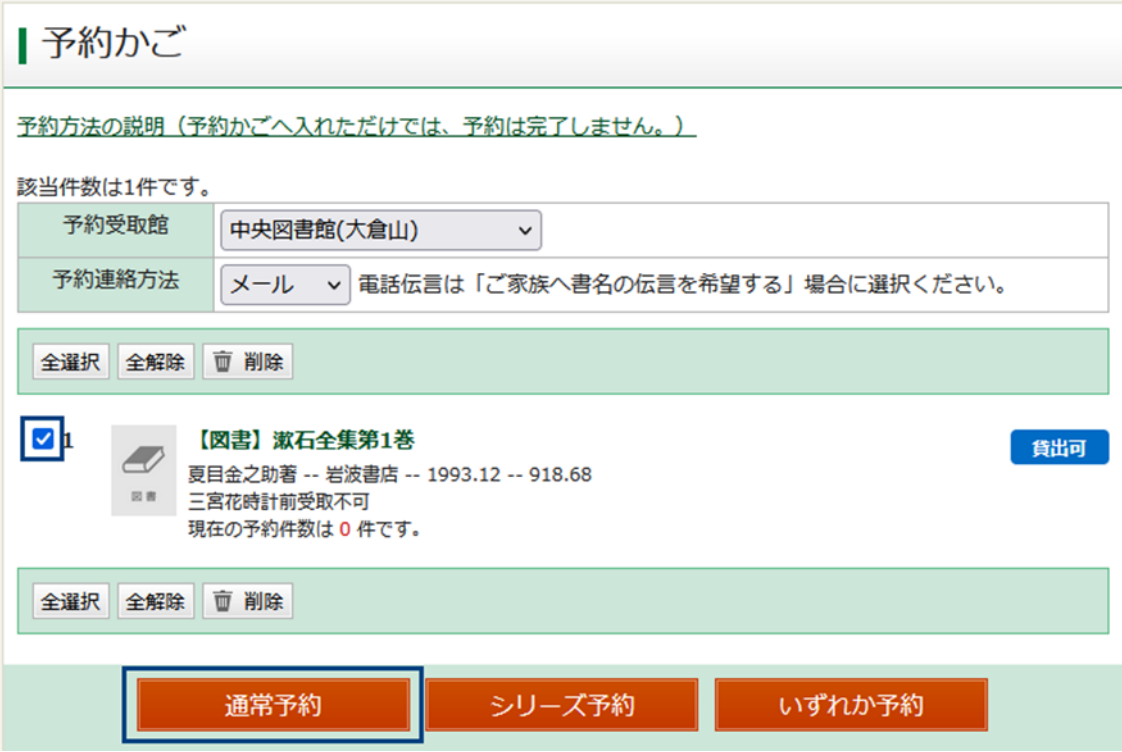

予約内容を確認し、[予約]をクリックしてください。

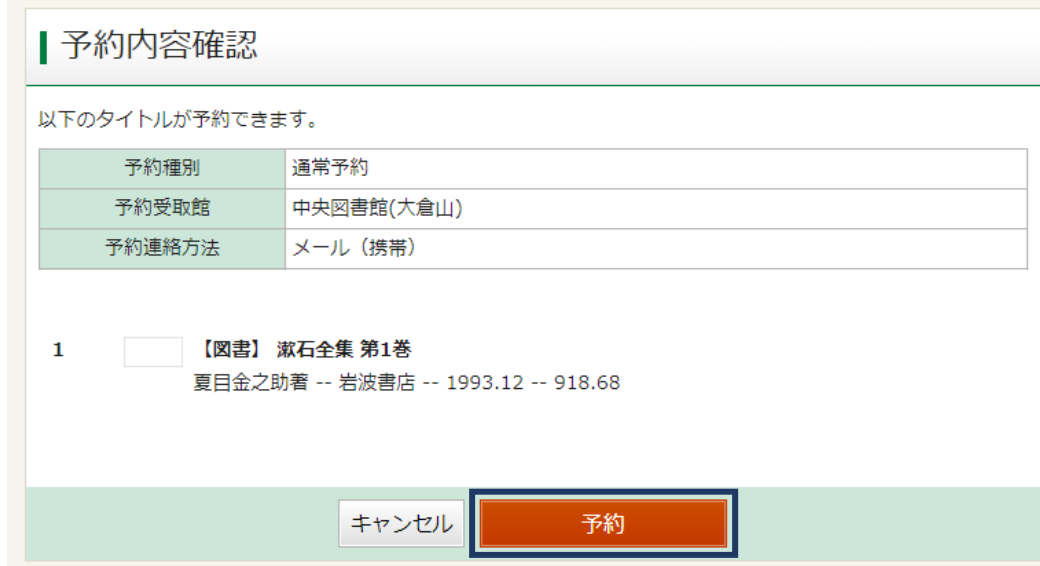

<span id="page-25-0"></span>≪予約結果≫が表示されたら予約は完了です。

3-3-3.シリーズ予約

巻数の多いシリーズものの本などの場合に、用意する順番を指定する予約方法です。

・前の巻が用意できるまで、以降の巻は確保されません。

・全巻揃ってからのお渡しではありません。

・予約順位の低い資料が先に用意できたとき、ほかにその資料を予約している人がいた場合 は、先に 2 番目の予約者に貸出を行います。

例として、『漱石全集』第 1~3 巻を、1 巻→2 巻→3 巻の順番に借りたい場合の手順を紹 介します。

➀「予約かご」の内容を表示します。

・受取館と連絡方法を変更する場合はプルダウンから変更してください。

・予約したい資料すべての左側にチェックを入れてください。

➁[シリーズ予約]をクリックしてください。

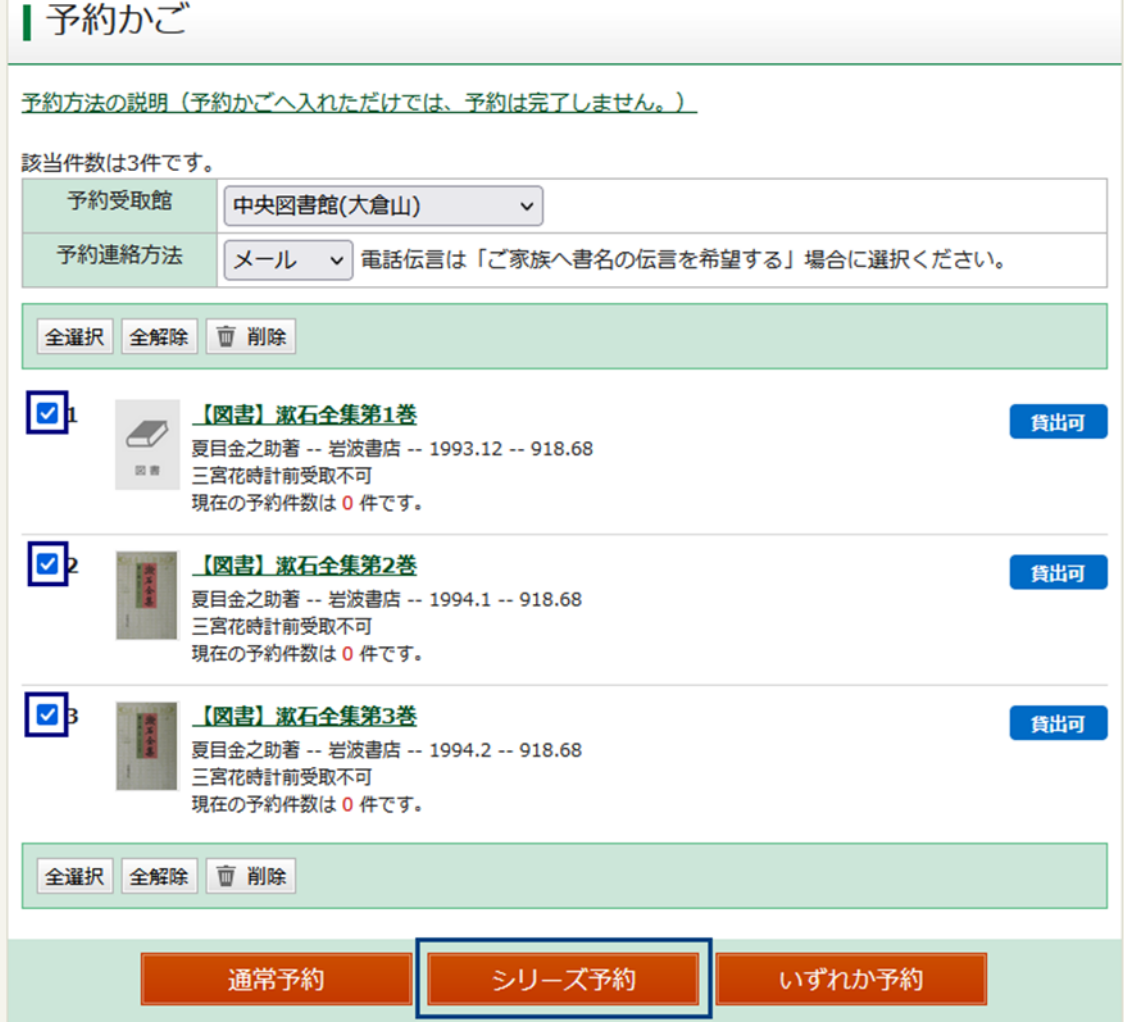

③≪シリーズ予約≫が表示されます。「優先順位」の欄で借りたい順番を指定してください。

[順位確定]をクリックしてください。

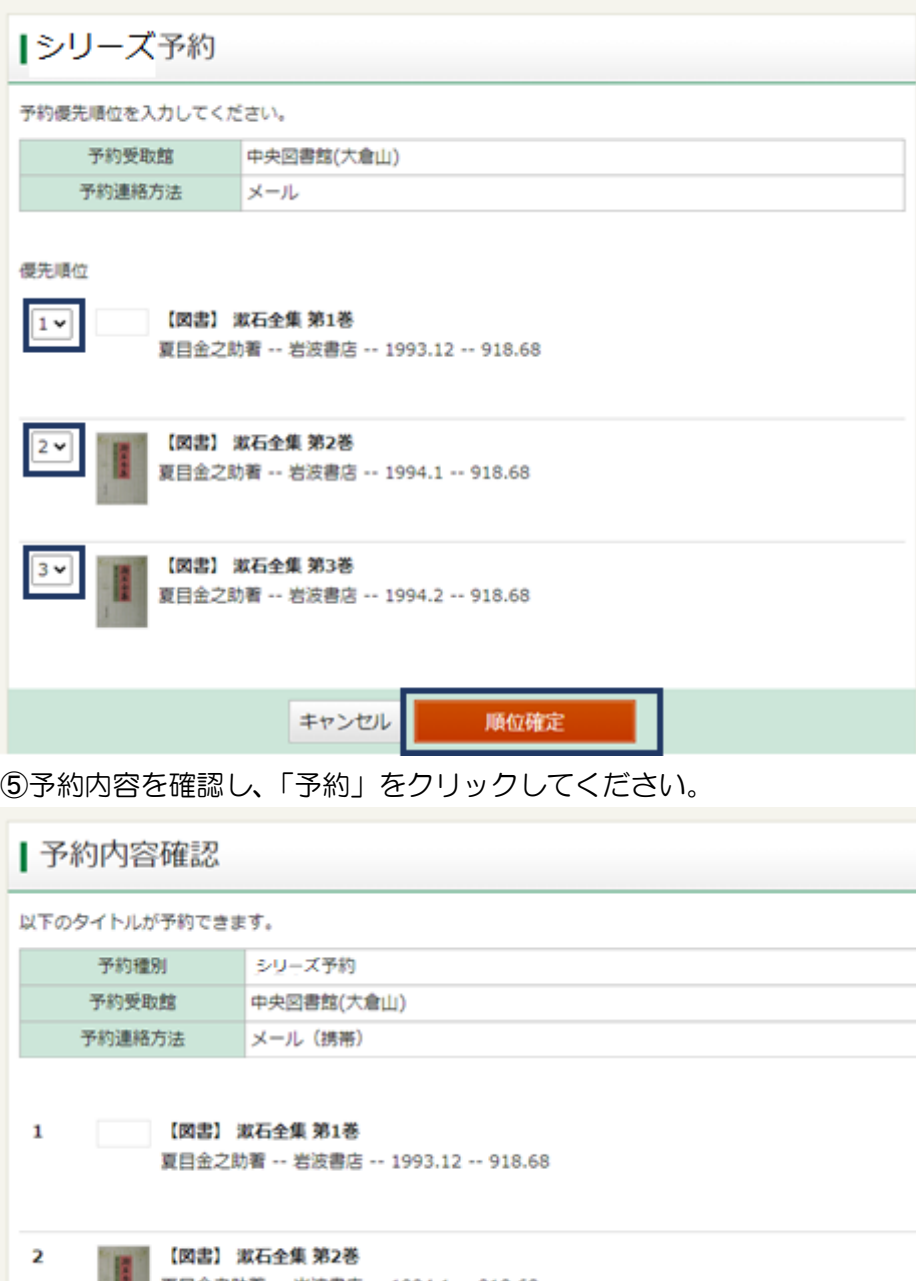

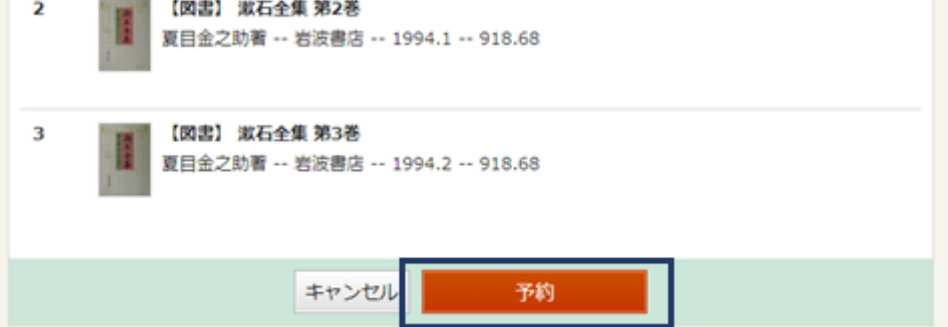

➅≪予約結果≫が表示されたら予約は完了です。

<span id="page-28-0"></span>3-3-4.いずれか予約

複数の本の中で、指定した冊数を早い順に取り置く予約方法です。

- ・ご用意できた資料から連絡します。
- ・指定した冊数が揃うと、残りの予約は自動で削除されます。

例として、『漱石全集』第 1~3 巻のうち、いずれか 2 冊を借りたい場合の手順を紹介しま す。

- ➀「予約かご」の内容を表示します。
- ・受取館と連絡方法を変更する場合はプルダウンから変更してください。
- ・予約したい資料の左側にチェックを入れてください。
- ➁[いずれか予約]をクリックしてください。

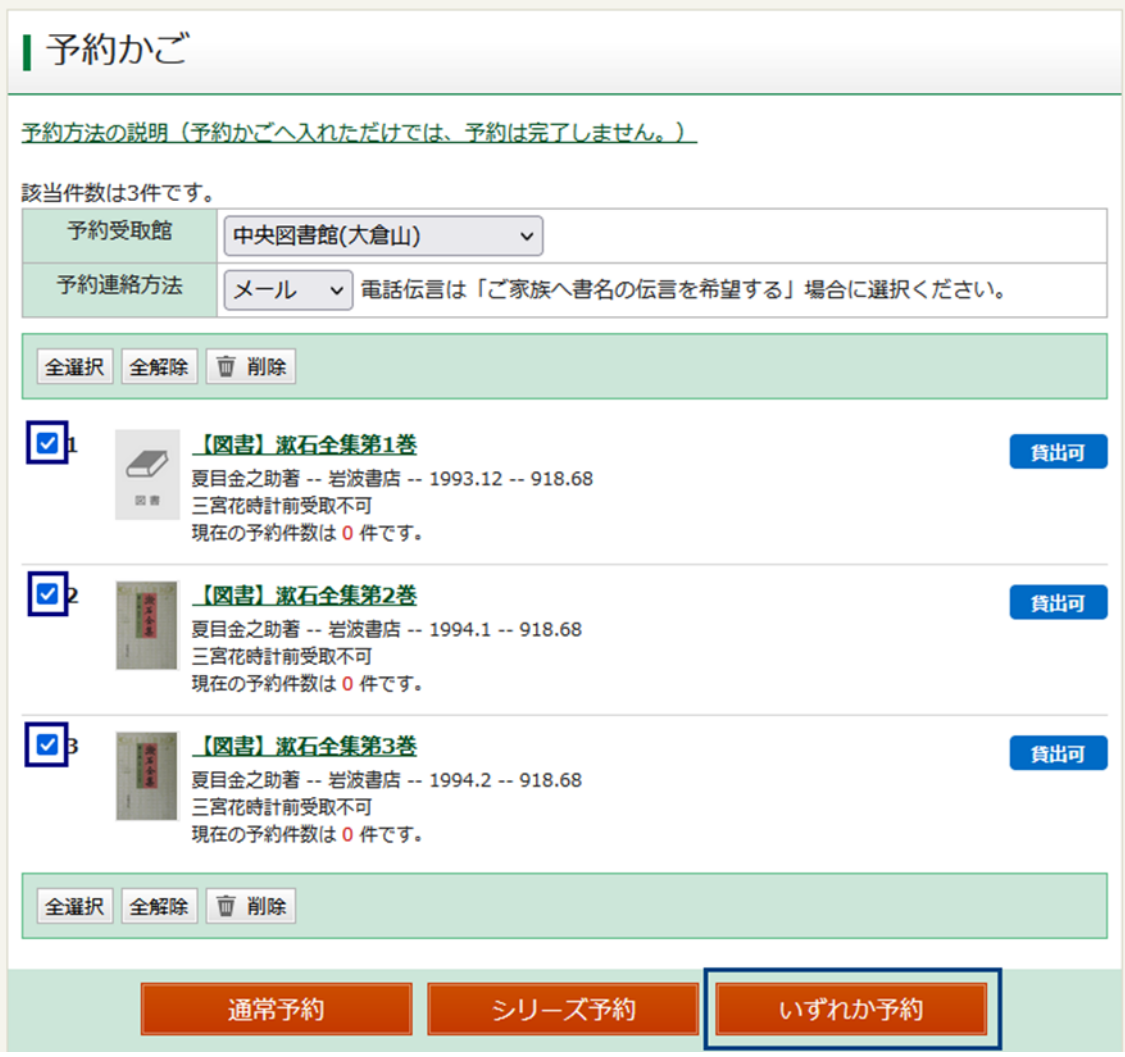

③≪いずれか予約≫が表示されます。

・選択した資料のうち借りたい冊数をプルダウンから選択してください。

[いずれか予約]をクリックしてください。

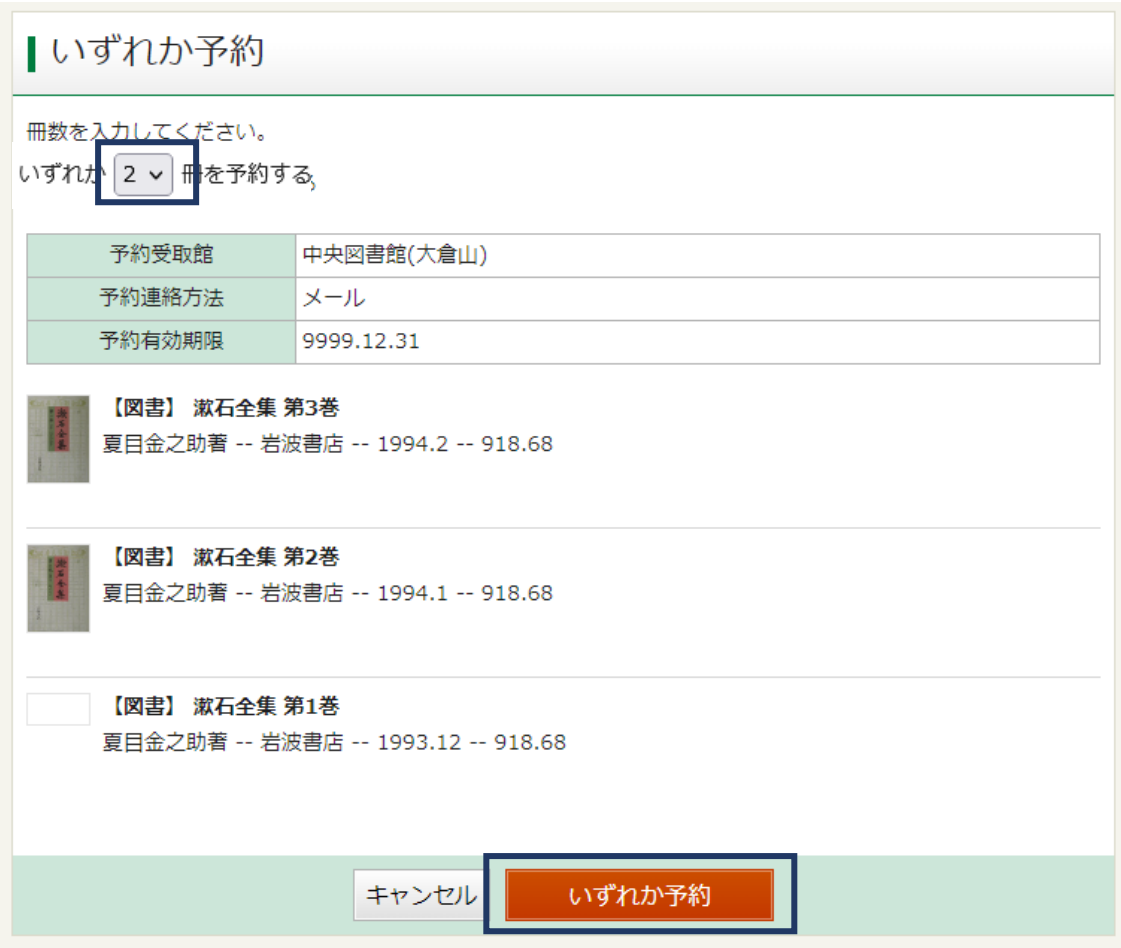

予約内容を確認し、[予約]をクリックしてください。 ≪予約結果≫が表示されたら予約は完了です。

指定冊数が揃った時点で、残った予約は自動で削除されます。

<span id="page-30-0"></span>3-3-5.予約状況の確認方法

·ネットワークサービスにログインした後、画面上部の [My ライブラリ] をクリックして ください。

・[予約した資料]をクリックすると≪予約状況一覧≫が開き、予約資料の確認ができます。

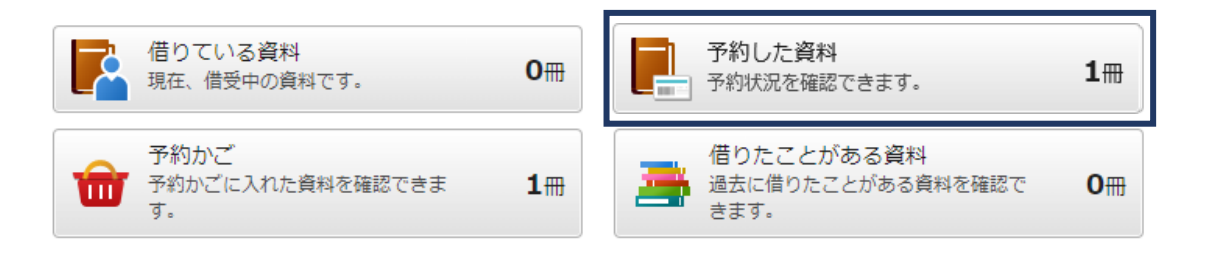

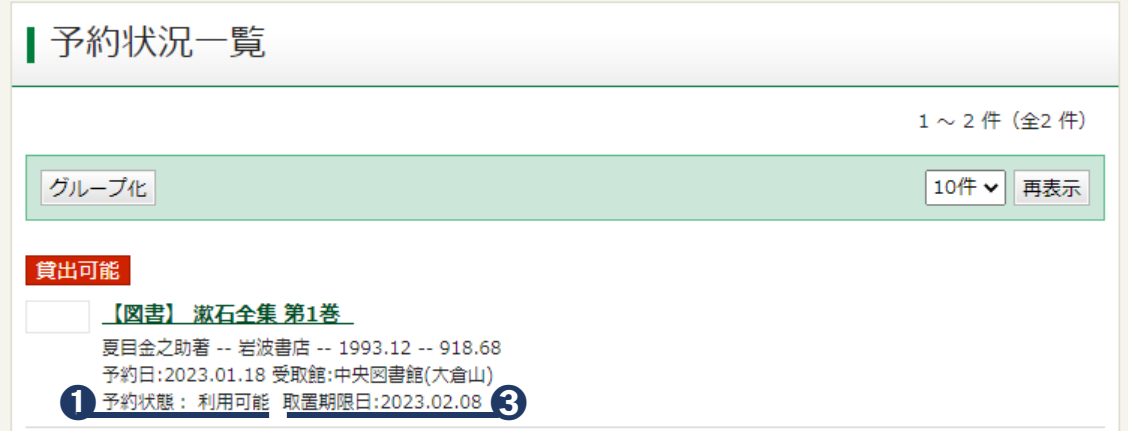

・タイトルをクリックすると≪予約状況詳細≫が開きます。

## Ⅰ予約状況詳細

◀ 前へ

#### 2件中、1件目

次へ▶

## 資料概要

【図書】 漱石全集 第1巻 夏目金之助著 -- 岩波書店 -- 1993.12 -- 918.68

## 予約詳細

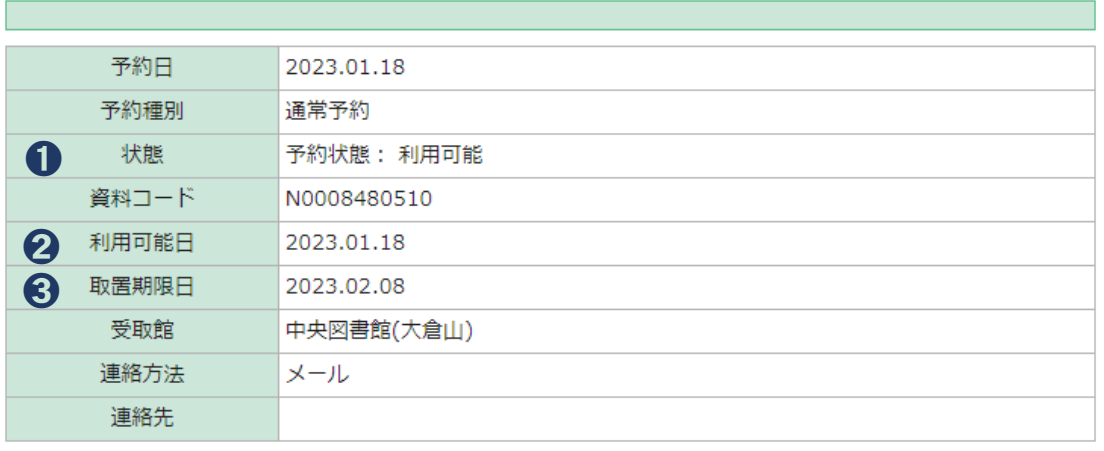

## ➊状態

予約申込:予約入力からしばらくはこのように表示されます

返却待ち:確保前や返却待ちの状態

配送中:他館から受取館へ配送中の状態

利用可能:貸出可能になった状態

確保期限切れ:取置期限日を過ぎた状態。しばらくすると予約状況一覧から消えます 取消申込:取消申込からしばらくはこのように表示されます

グループ化申込:グループ化からしばらくはこのように表示されます

グループ解除申込:グループ解除からしばらくはこのように表示されます

※「対応中」は、破損や長期延滞などで、ご提供できる資料が一時的に 0 冊となった時や、 ご依頼により他都市から郵送で取り寄せ中の場合に表示されます。

長い間、「対応中」表示のままになっている場合は、図書館までお問合せください。

・「通常予約」「いずれか予約」の場合、返却待ちの資料には予約順位が表示されます。

・「シリーズ予約」をした場合、ご自身で指定した予約の順番は以下のように表示されます。 予約状況一覧:右側に「予約番号‐優先順位」 例 0100000010‐2 予約状況詳細:予約状態の右側に(〇冊中〇位) 例 予約状態:返却待ち(3 冊中 2 位)

➋利用可能になった日付が表示されます。

➌利用可能になると取置期限日が表示されます。連絡方法で電話・FAX を選択した場合は ご連絡がついた時点、メールを選択した場合はメールを送信した時点、連絡不要を選択した 場合は図書館で準備ができた時点で表示されます。

「利用可能」の状態になると、「My ライブラリ」を開いたときに「利用可能な資料がありま す。(〇冊)」と表示されます。

<span id="page-32-0"></span>3-3-6.予約の変更

・予約状況が「配送中」「利用可能」になったあとは、予約の変更・取消・グループ化・ グループ解除はできません。図書館へ直接お尋ねください。

・「シリーズ予約」「いずれか予約」をした資料には[予約内容変更]ボタンが表示されませ ん。一度グループ解除をし、再度グループ化する際に予約内容を変更してください。 →【グループ化・グループ解除】を参照

➀≪予約状況一覧≫で[予約内容変更]をクリックします。

※予約をしてから「予約内容変更]ボタンが表示されるまで 5 分ほどかかることがありま す。ボタンが表示されないときは、少し時間を空けて画面を更新してください。

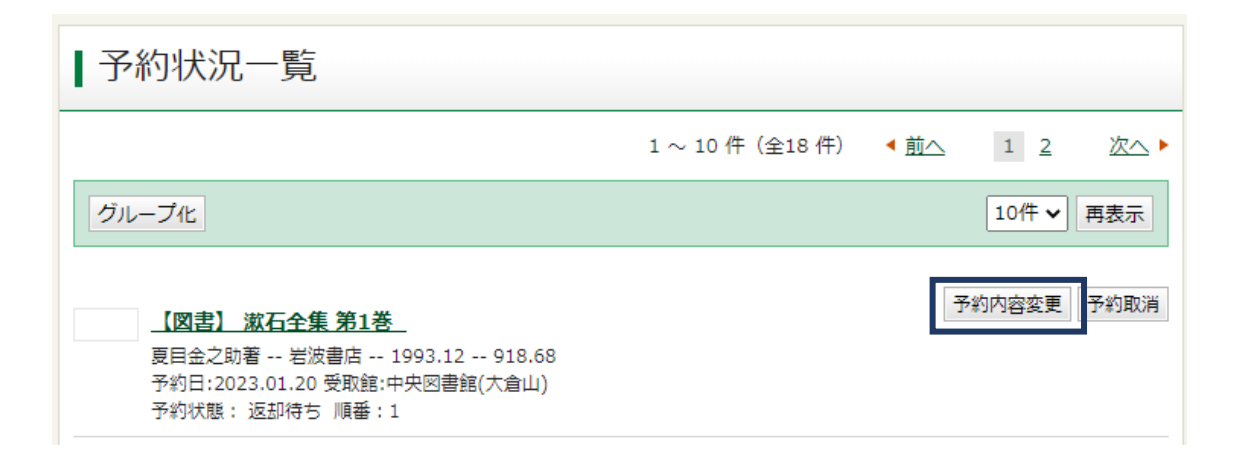

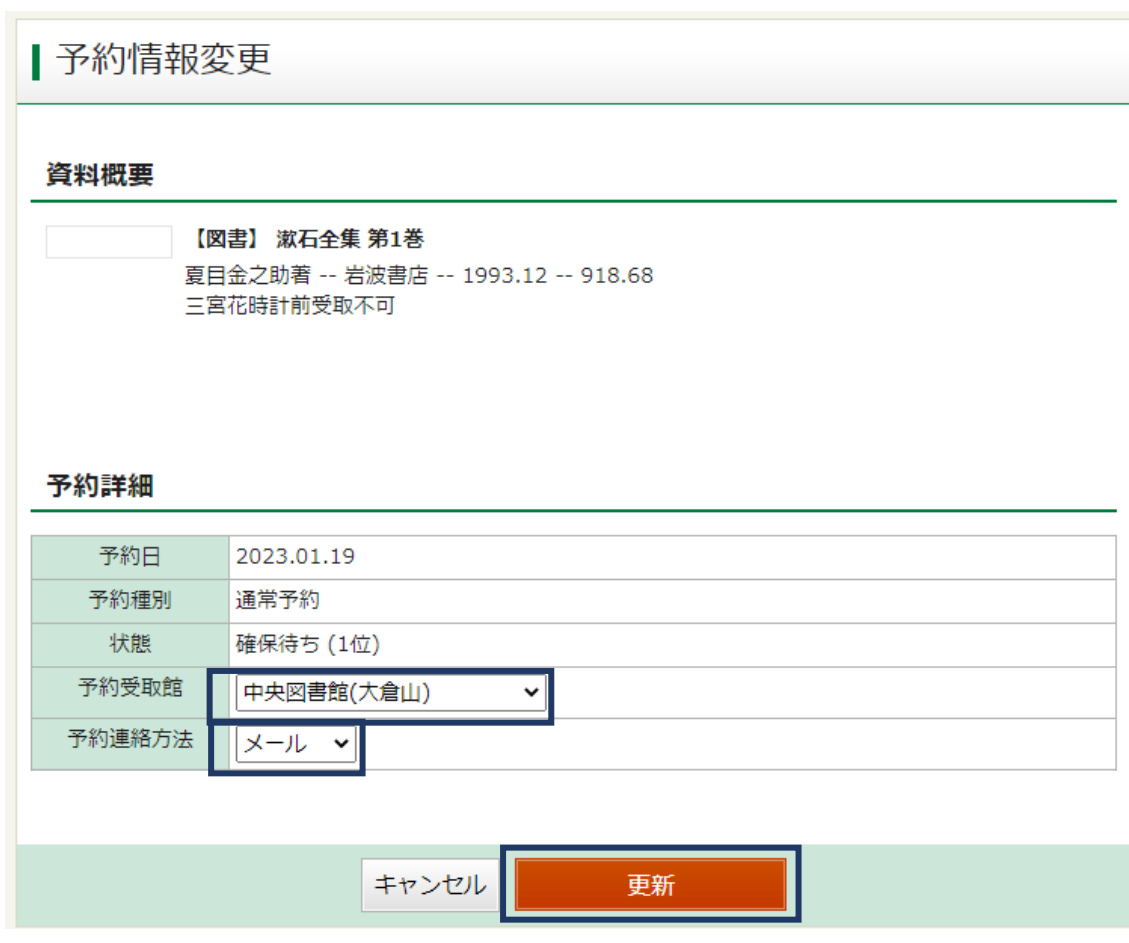

➁予約受取館・予約連絡方法などを変更し、[更新]をクリックしてください。

③≪予約情報変更結果≫が表示されたら完了です。

グループ化・グループ解除

「通常予約」した複数の資料を「シリーズ予約」「いずれか予約」に変更したいときや、「シ リーズ予約」「いずれか予約」の予約内容を変更したいときに使用する機能です。

・「シリーズ予約」「いずれか予約」の予約内容を変更したいときは、先に現在のグループの 解除を行ってください。※間違えて[予約取消]をクリックしないようご注意ください。

・「いずれか予約」のグループ解除を行うと、グループ内の資料すべてが「通常予約」に切 り替わります。資料の予約そのものを取り消したい場合は「通常予約」の取消もお願いしま す。

※前の動作をしてから[グループ化][グループ解除]などのボタンが表示されるまで5分 ほどかかることがあります。ボタンが表示されないときは、少し時間を空けて画面を更新し てください。

【グループ化】

①≪予約状況一覧≫画面の左上にある[グループ化]をクリックしてください。

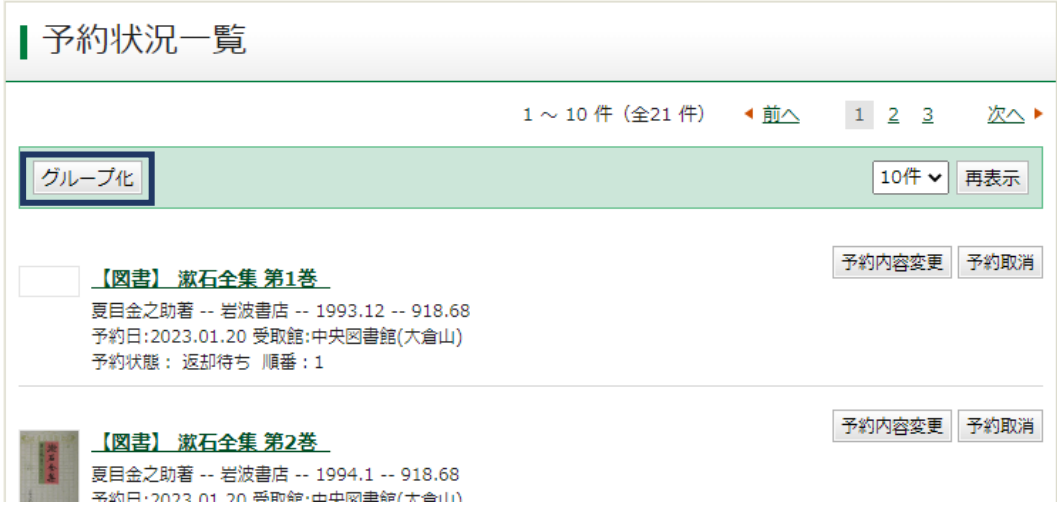

➁≪予約グループ選択≫が出るので、グループ化したい資料にチェックを入れ、優先順位や 予約冊数を入力して確定し、[シリーズ予約][いずれか予約]をクリックします。

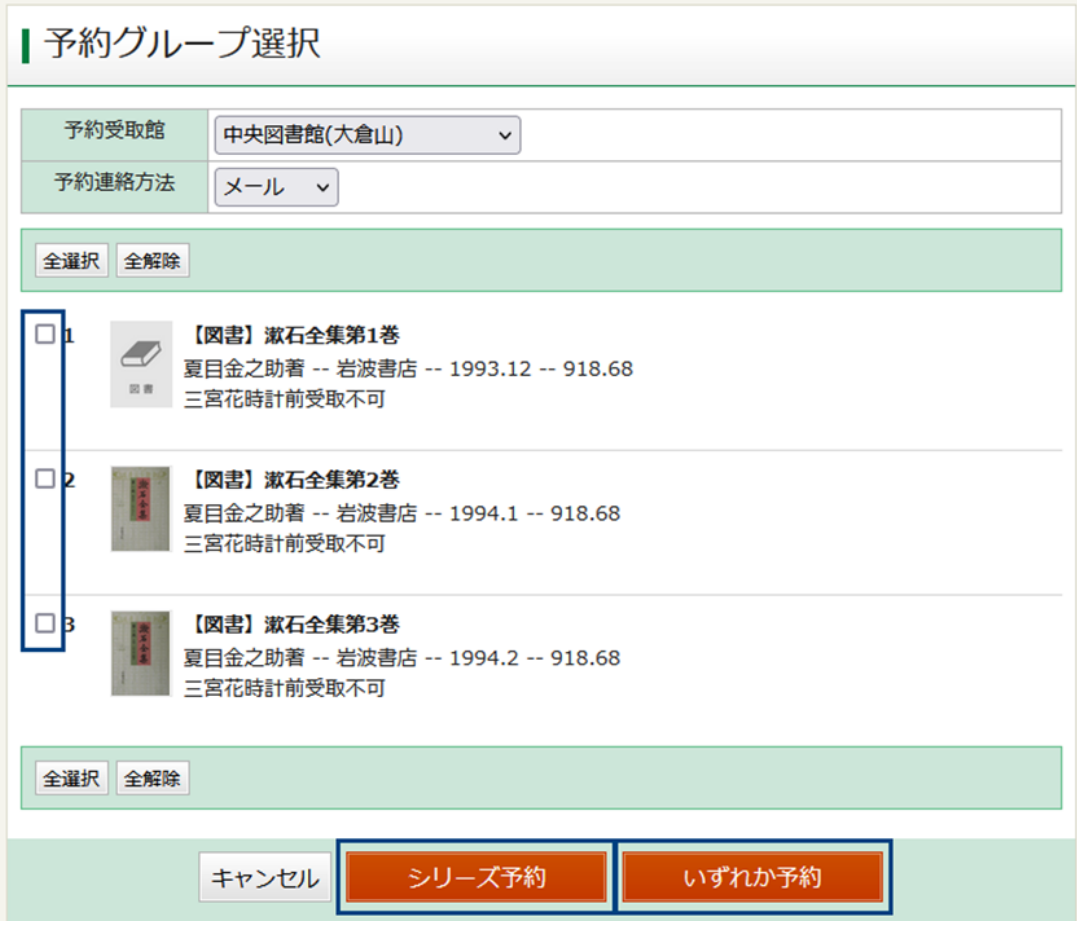

③≪予約統合内容確認≫が出るので、内容を確認し [予約統合] をクリックします。 ➃≪予約統合結果≫が表示されたら完了です。

【グループ解除】

①「シリーズ予約」「いずれか予約」をした資料の右側に表示される[グループ解除]をク リックします。

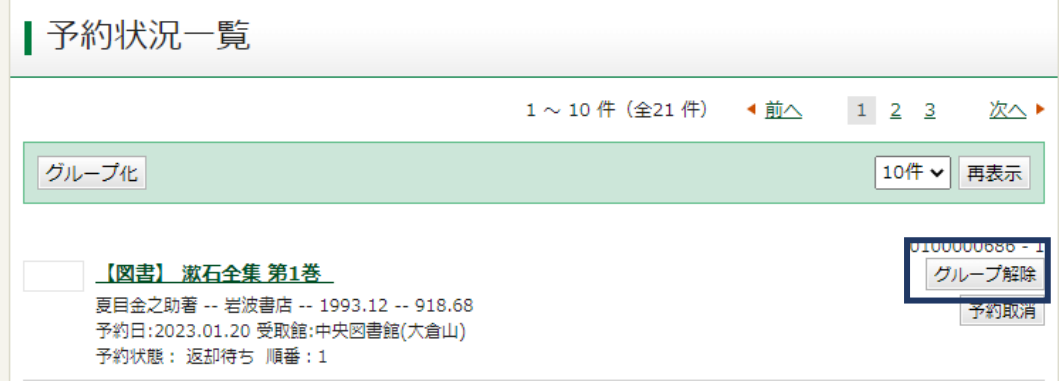

②≪グループ解除≫が出るので、内容を確認し[解除]をクリックします。

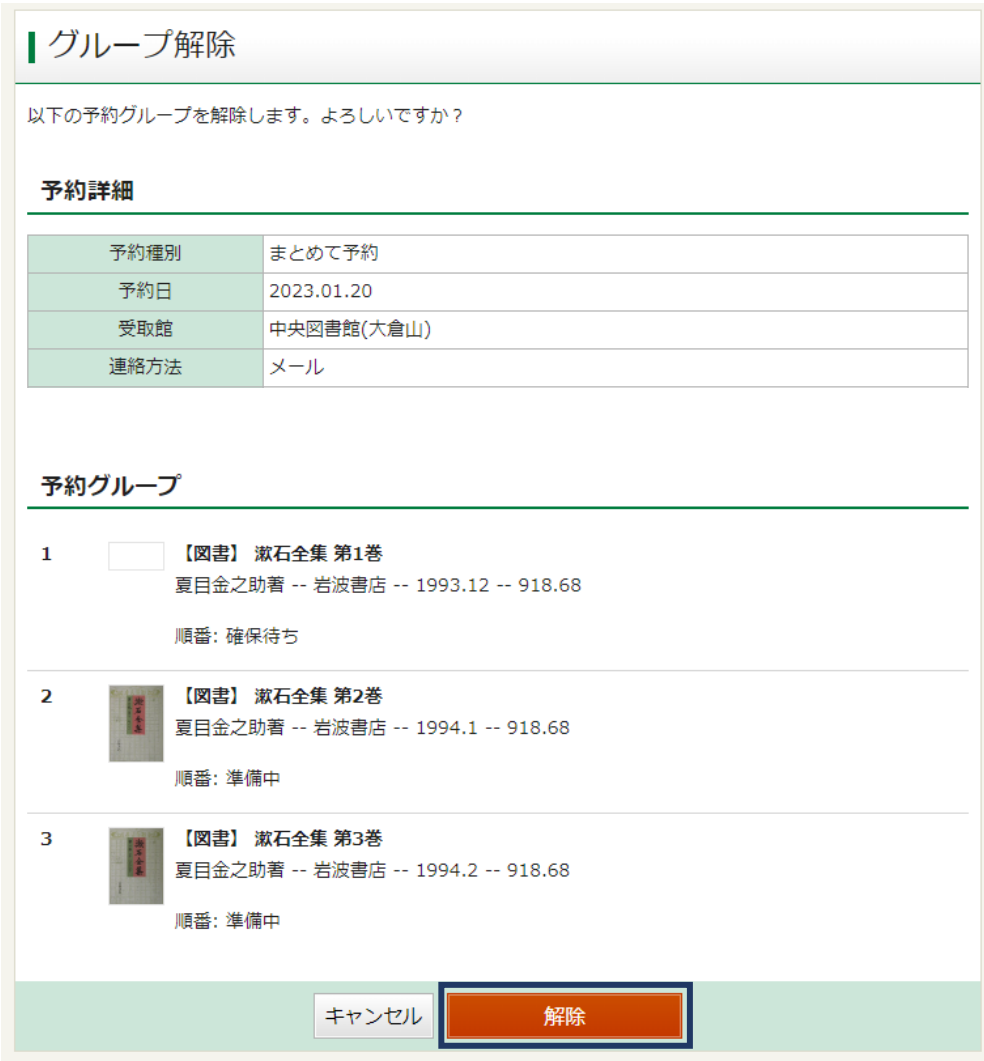

③≪グループ解除結果≫が表示されたら完了です。

## <span id="page-36-0"></span>3-3-7.予約の取消

※「シリーズ予約」「いずれか予約」でグループ内の一部資料のみ予約を取り消しても、取 消を行わなかった資料についての「シリーズ予約」「いずれか予約」は継続されます。

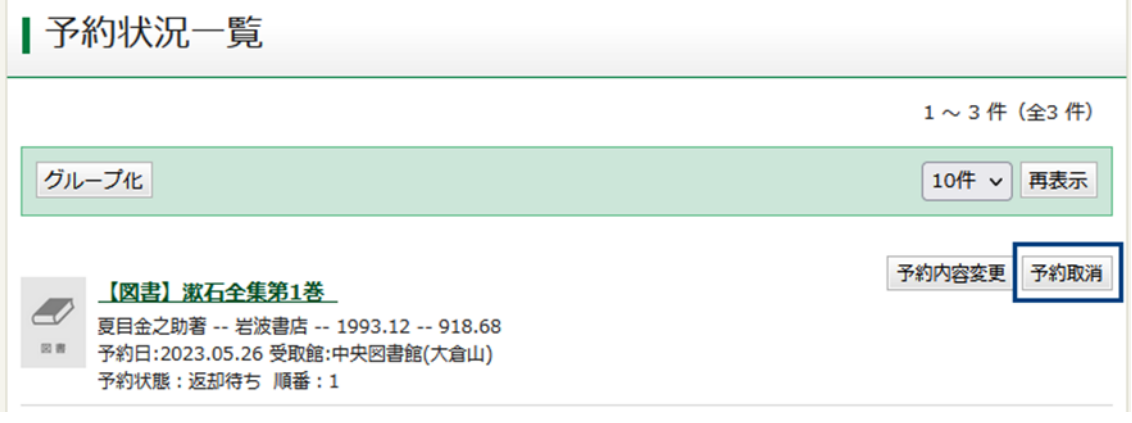

➀≪予約状況一覧≫で[予約取消]をクリックしてください。

➁≪予約取消確認≫で予約情報を確認し[予約取消]を選択してください。

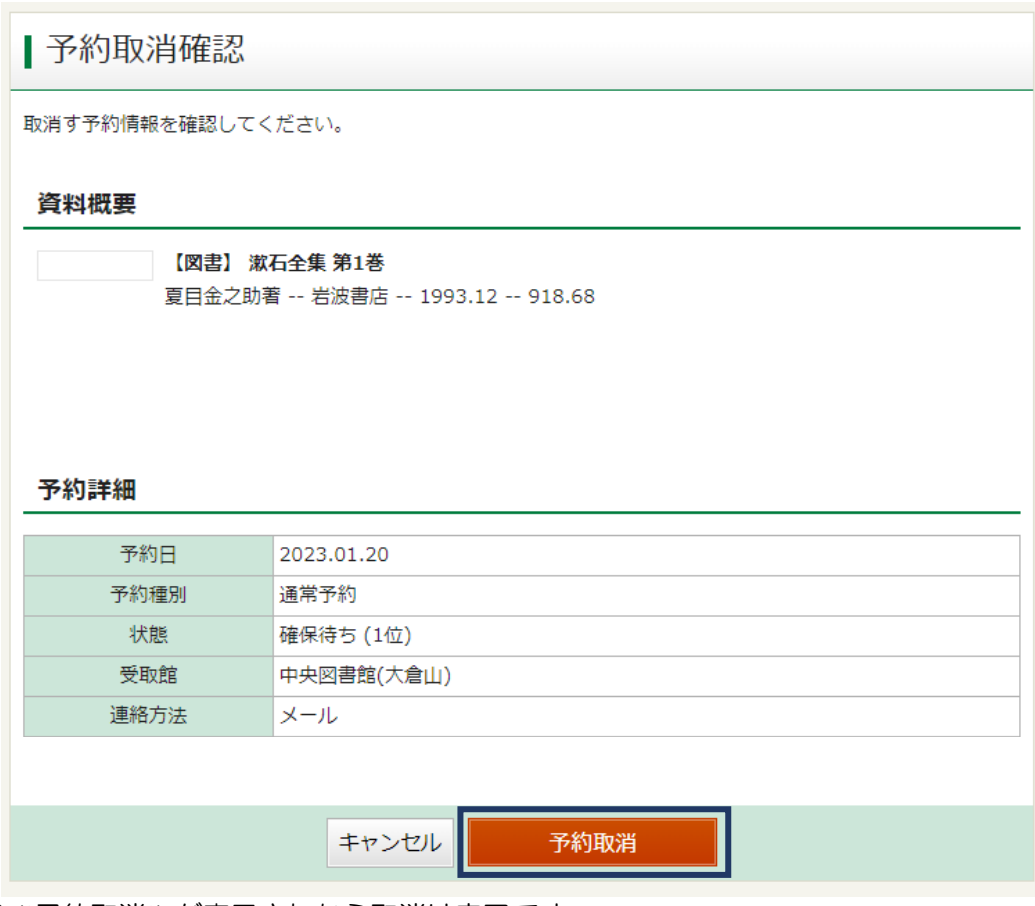

③≪予約取消≫が表示されたら取消は完了です。